### **BAB V**

### **PENGUJIAN DAN IMPLEMENTASI SISTEM**

#### **5.1. HASIL IMPLEMENTASI SISTEM**

Pada tahap ini akan dilakukan tahap implementasi sistem, yaitu proses pembuatan sistem atau perangkat lunak dari tahap perancangan atau *design* ke tahap *coding* dengan menggunakan bahasa pemrograman yang akan menghasilkan sistem atau perangkat lunak yang telah dirancang sebelumnya. Adapun hasil dari implementasi *e-learning* pada SMA Negeri 3 Tebo sebagai berikut :

#### **5.1.1 Implementasi Rancangan** *Input*

5.1.1.1 Implementasi Rancangan *Input* Admin

1. Tampilan *Form Input Login*

Halaman *login* merupakan tampilan awal yang muncul pada saat pengguna menajalankan sistem. Pada halaman *login* terdapat tampilan seperti yang ditunjukkan pada Gambar 5.1. *Form* ini merupakan implementasi dari rancangan gambar 4.57.

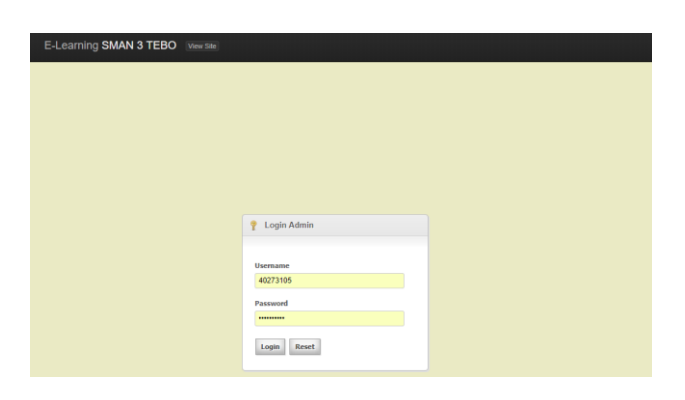

**Gambar 5.1 Implementasi Halaman** *Login*

### 2. Tampilan *Form Input* Administrator

### A. Tambah Administrator

Bila pengguna memilih tombol tambah data administrator, maka pengguna akan dihadapkan pada tampilan *input* data administrator. Seperti yang di tunjukkan pada gambar 5.2. *Form* ini merupakan implementasi dari rancangan gambar 4.58.

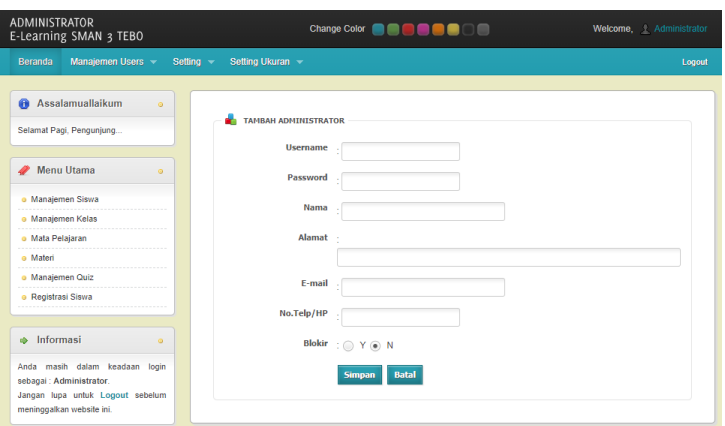

**Gambar 5.2 Implementasi Tambah Administrator**

### B. Ubah Administrator

Apabila pengguna memilih ubah data administrator, maka pengguna akan dihadapkan pada sebuah tampilan yang akan mengubah data administrator. Seperti yang ditunjukkan pada gambar 5.3. *Form* ini merupakan implementasi dari rancangan gambar 4.59.

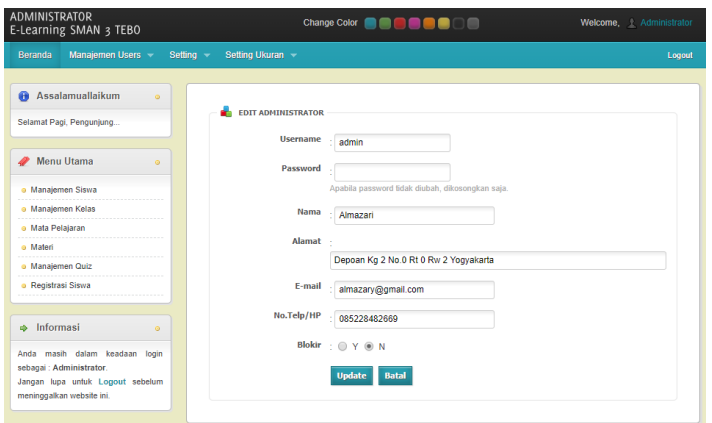

**Gambar 5.3 Implementasi Ubah Data Administrator**

- 3. Tampilan *Form Input* Pengajar
	- A. Tambah Pengajar

Bila pengguna memilih tombol tambah data pengajar, maka pengguna akan dihadapkan pada tampilan *input* data pengajar. Seperti yang di tunjukkan pada gambar 5.4. *Form* ini merupakan implementasi dari rancangan gambar 4.60.

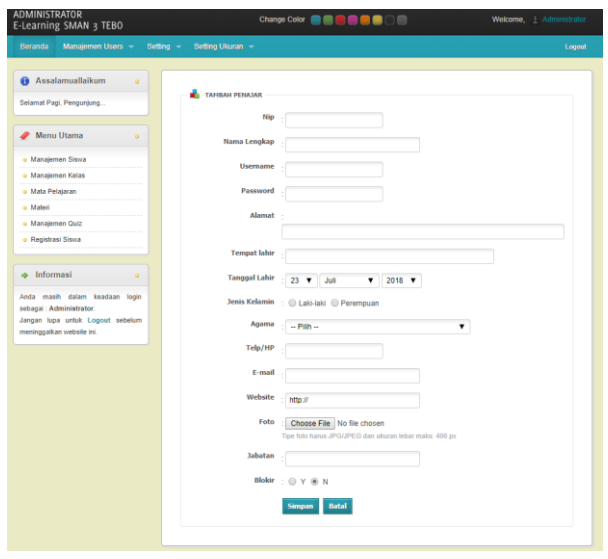

**Gambar 5.4 Implementasi Tambah Data Pengajar**

B. Ubah Pengajar

Apabila pengguna memilih ubah data pengajar, maka pengguna akan dihadapkan pada sebuah tampilan yang akan mengubah data pengajar. Seperti yang ditunjukkan pada gambar 5.5. *Form* ini merupakan implementasi dari rancangan gambar 4.61.

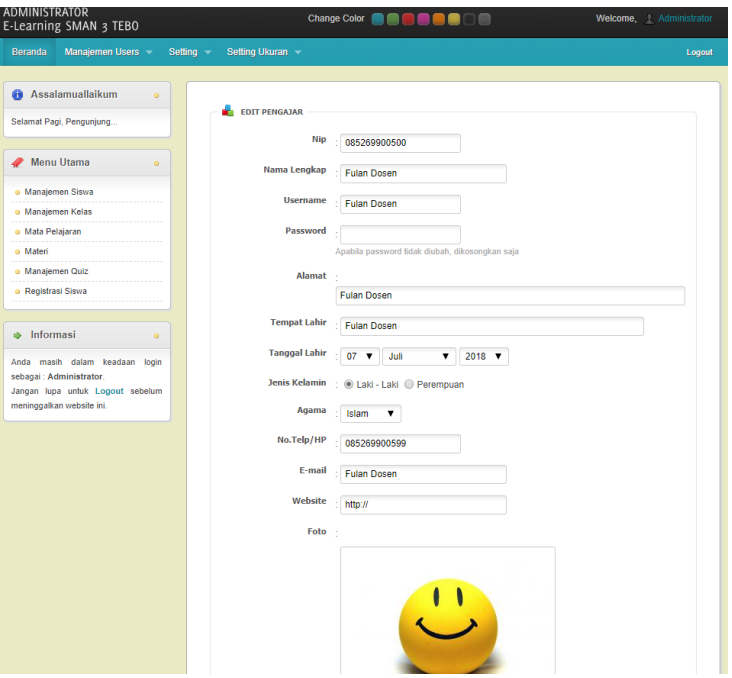

**Gambar 5.5 Implementasi Ubah Data Pengajar**

- 4. Tampilan *Form Input* Siswa
	- A. Tambah Siswa

Bila pengguna memilih tombol tambah data siswa, maka pengguna akan dihadapkan pada tampilan *input* data siswa. Seperti yang di tunjukkan pada gambar 5.6. *Form* ini merupakan implementasi dari rancangan gambar 4.62.

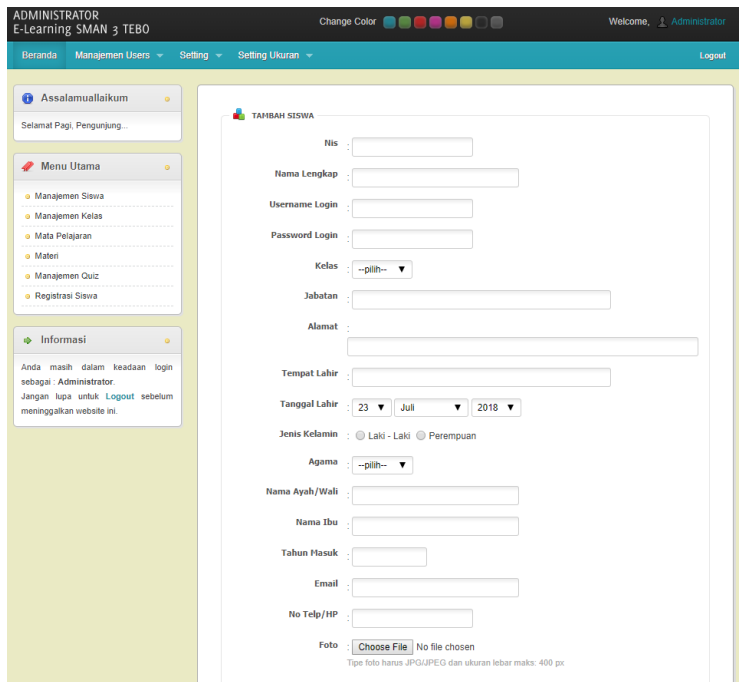

**Gambar 5.6 Implementasi Tambah Data Siswa**

B. Ubah Siswa

Apabila pengguna memilih ubah data siswa, maka pengguna akan dihadapkan pada sebuah tampilan yang akan mengubah data siswa. Seperti yang ditunjukkan pada gambar 5.7. *Form* ini merupakan implementasi dari rancangan gambar 4.63.

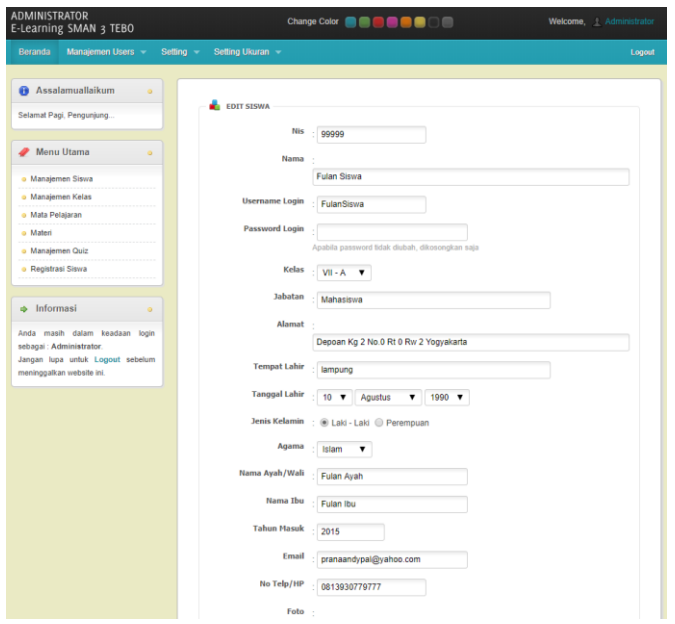

**Gambar 5.7 Implementasi Ubah Data Siswa**

#### 5. Tampilan *Form Input* Module

A. Tambah Module

Bila pengguna memilih tombol tambah data module, maka pengguna akan dihadapkan pada tampilan *input* data module. Seperti yang di tunjukkan pada gambar 5.8. *Form* ini merupakan implementasi dari rancangan gambar 4.64.

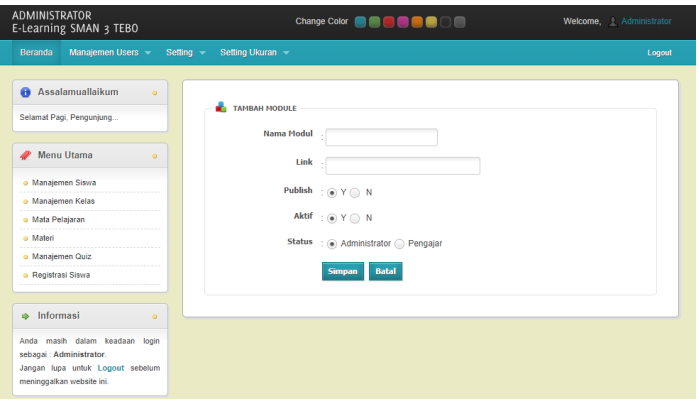

**Gambar 5.8 Implementasi Tambah Data Module**

B. Ubah Module

Apabila pengguna memilih ubah data module, maka pengguna akan dihadapkan pada sebuah tampilan yang akan mengubah data module. Seperti yang ditunjukkan pada gambar 5.9. *Form* ini merupakan implementasi dari rancangan gambar 4.65.

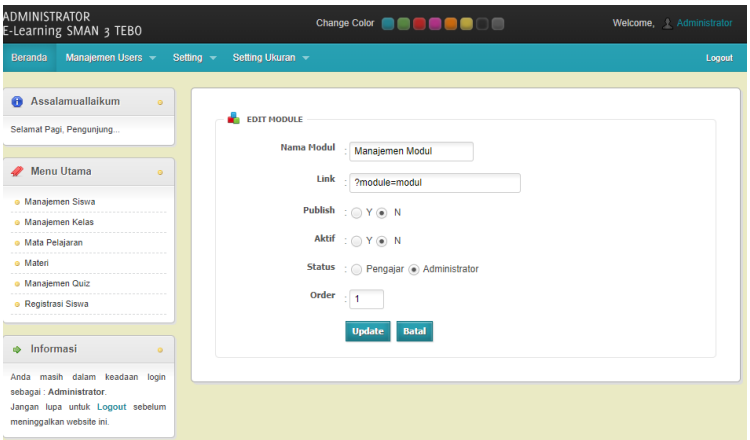

**Gambar 5.9 Implementasi Ubah Data Module**

- 6. Tampilan *Form Input* Kelas
	- A. Tambah Kelas

Bila pengguna memilih tombol tambah data kelas, maka pengguna akan dihadapkan pada tampilan *input* data kelas. Seperti yang di tunjukkan pada gambar 5.10. *Form* ini merupakan implementasi dari rancangan gambar 4.66.

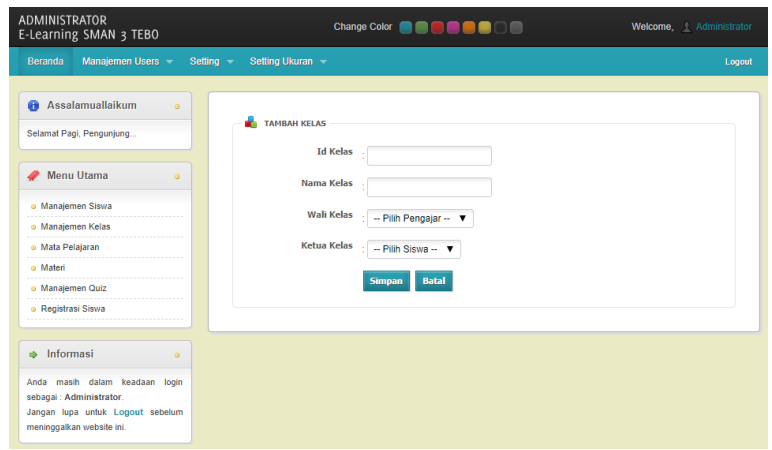

**Gambar 5.10 Implementasi Tambah Data Kelas**

B. Ubah Kelas

Apabila pengguna memilih ubah data kelas, maka pengguna akan dihadapkan pada sebuah tampilan yang akan mengubah data kelas. Seperti yang ditunjukkan pada gambar 5.11. *Form* ini merupakan implementasi dari rancangan gambar 4.67.

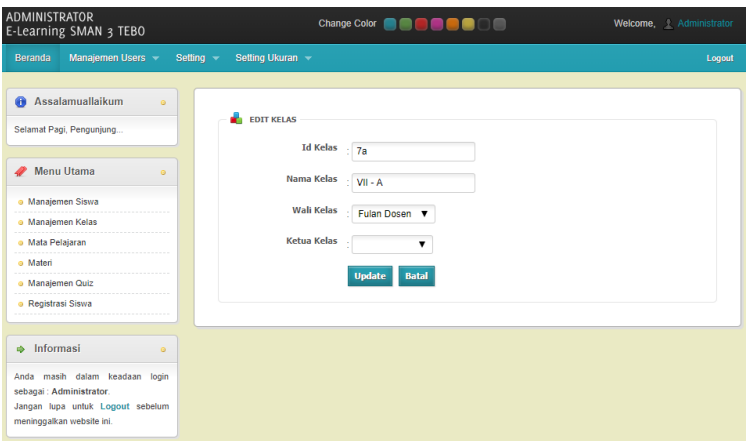

**Gambar 5.11 Implementasi Ubah Data Kelas**

### 7. Tampilan *Form Input* Mata Pelajaran

### A. Tambah Mata Pelajaran

Bila pengguna memilih tombol tambah data mata pelajaran, maka pengguna akan dihadapkan pada tampilan *input* data mata pelajaran. Seperti yang di tunjukkan pada gambar 5.12. *Form* ini merupakan implementasi dari rancangan gambar 4.68.

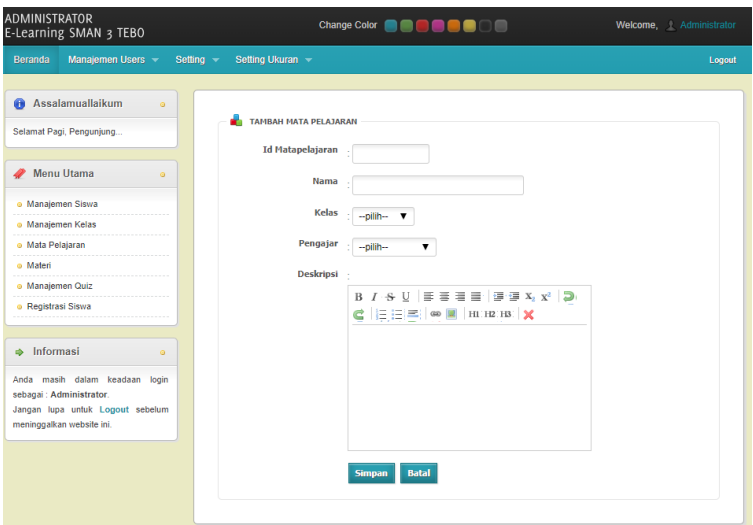

**Gambar 5.12 Implementasi Tambah Data Mata Pelajaran**

B. Ubah Mata Pelajaran

Apabila pengguna memilih ubah data mata pelajaran, maka pengguna akan dihadapkan pada sebuah tampilan yang akan mengubah data mata pelajaran. Seperti yang ditunjukkan pada gambar 5.13. *Form* ini merupakan implementasi dari rancangan gambar 4.69.

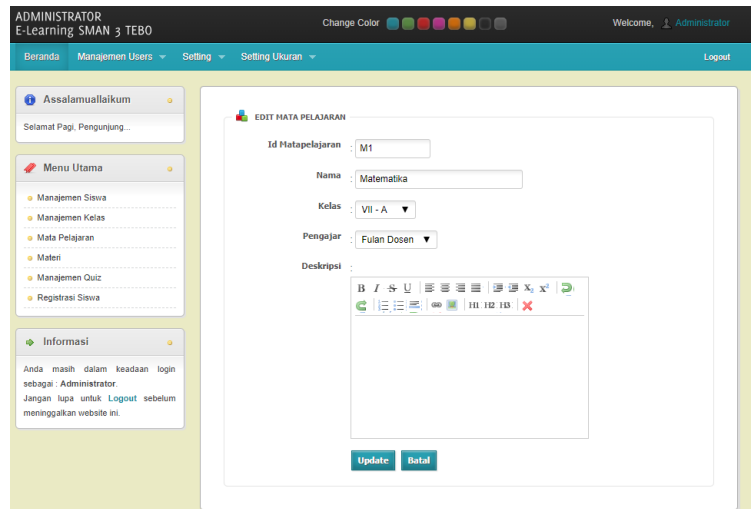

**Gambar 5.13 Implementasi Ubah Data Mata Pelajaran**

- 8. Tampilan *Form Input* Materi
	- A. Tambah Materi

Bila pengguna memilih tombol tambah data materi, maka pengguna akan dihadapkan pada tampilan *input* data materi. Seperti yang di tunjukkan pada gambar 5.14. *Form* ini merupakan implementasi dari rancangan gambar 4.70.

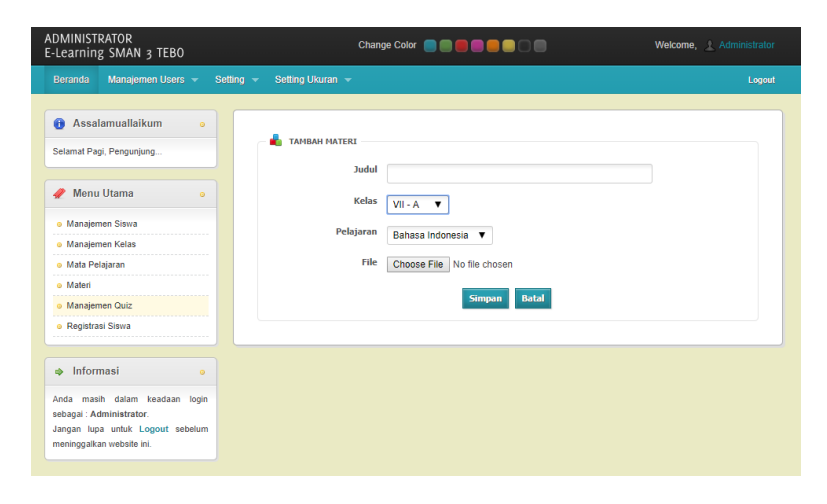

**Gambar 5.14 Implementasi Tambah Data Materi**

B. Ubah Materi

Apabila pengguna memilih ubah data materi, maka pengguna akan dihadapkan pada sebuah tampilan yang akan mengubah data materi. Seperti yang ditunjukkan pada gambar 5.15. *Form* ini merupakan implementasi dari rancangan gambar 4.71.

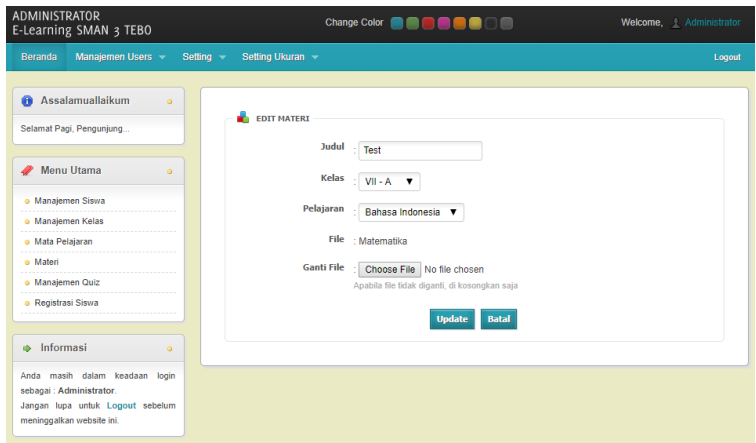

**Gambar 5.15 Implementasi Ubah Data Materi**

- 9. Tampilan *Form Input* Quiz
	- A. Tambah Quiz

Bila pengguna memilih tombol tambah data quiz, maka pengguna akan dihadapkan pada tampilan *input* data quiz. Seperti yang di tunjukkan pada gambar 5.16. *Form* ini merupakan implementasi dari rancangan gambar 4.72.

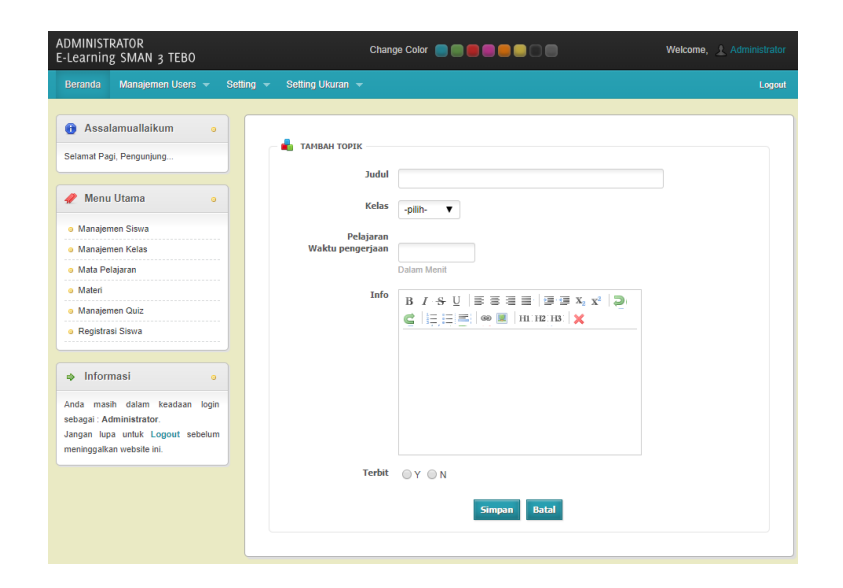

**Gambar 5.16 Implementasi Tambah Data Quiz**

B. Ubah Quiz

Apabila pengguna memilih ubah data quiz, maka pengguna akan dihadapkan pada sebuah tampilan yang akan mengubah data quiz. Seperti yang ditunjukkan pada gambar 5.17. *Form* ini merupakan implementasi dari rancangan gambar 4.73.

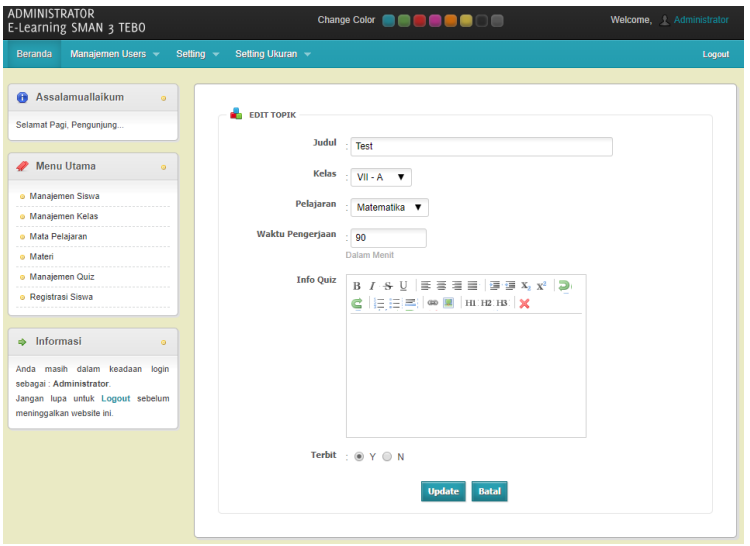

**Gambar 5.17 Implementasi Ubah Data Quiz**

### 5.1.1.2 Implementasi Rancangan *Input* Pengajar

1. Tampilan *Form Input Login*

Halaman *login* merupakan tampilan awal yang muncul pada saat pengguna menajalankan sistem. Pada halaman *login* terdapat tampilan seperti yang ditunjukkan pada Gambar 5.18. *Form* ini merupakan implementasi dari rancangan gambar 4.74.

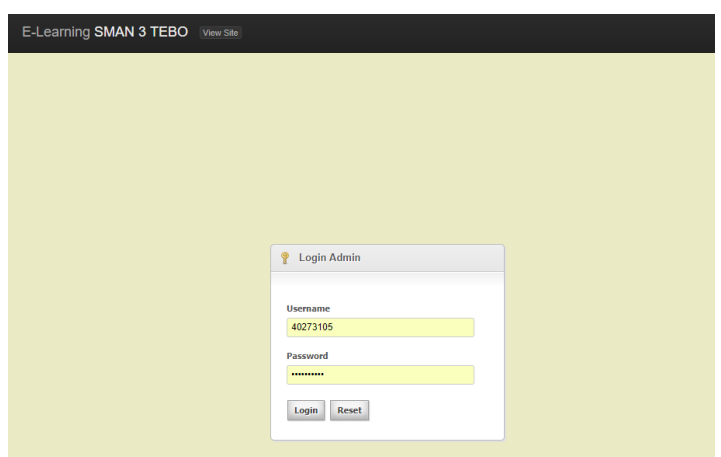

**Gambar 5.18 Implementasi Halaman** *Login*

- 2. Tampilan *Form Input* Manjemen Kelas
	- A. Tambah Manjemen Kelas

Bila pengguna memilih tombol tambah data manjemen kelas, maka pengguna akan dihadapkan pada tampilan *input* data manjemen kelas. Seperti yang di tunjukkan pada gambar 5.19. *Form* ini merupakan implementasi dari rancangan gambar 4.75.

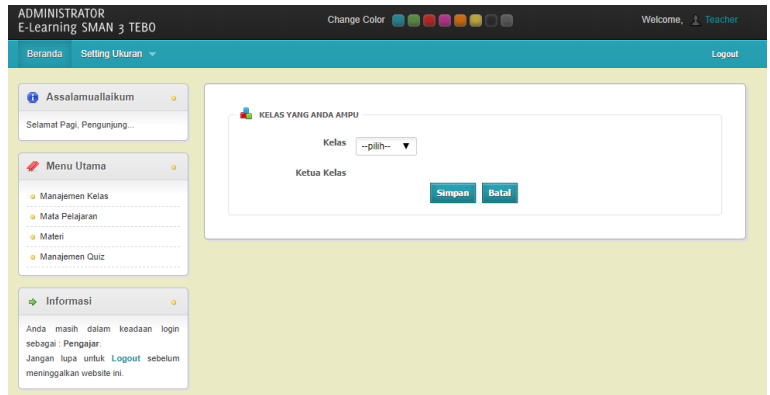

**Gambar 5.19 Implementasi Tambah Data Manjemen Kelas**

### B. Ubah Manjemen Kelas

Apabila pengguna memilih ubah data manjemen kelas, maka pengguna akan dihadapkan pada sebuah tampilan yang akan mengubah data manjemen kelas. Seperti yang ditunjukkan pada gambar 5.20. *Form* ini merupakan implementasi dari rancangan gambar 4.76.

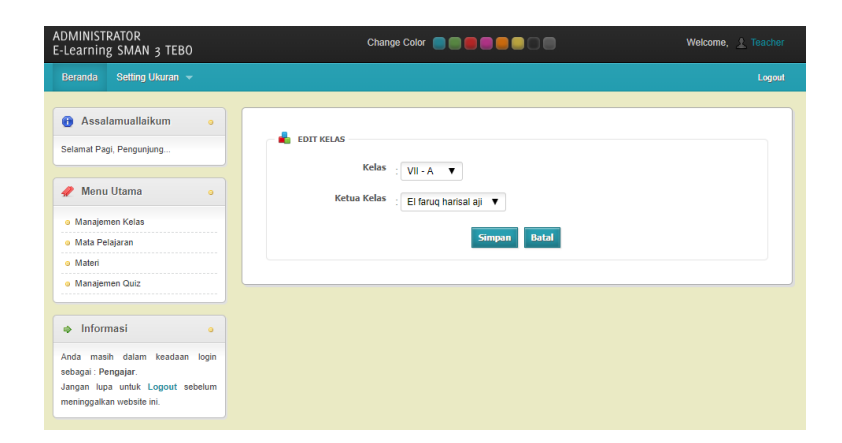

**Gambar 5.20 Implementasi Ubah Data Manjemen Kelas**

### 3. Tampilan *Form Input* Mata Pelajaran

### A. Tambah Mata Pelajaran

Bila pengguna memilih tombol tambah data mata pelajaran, maka pengguna akan dihadapkan pada tampilan input data mata pelajaran. Seperti yang di tunjukkan pada gambar 5.21. *Form* ini merupakan implementasi dari rancangan gambar 4.77.

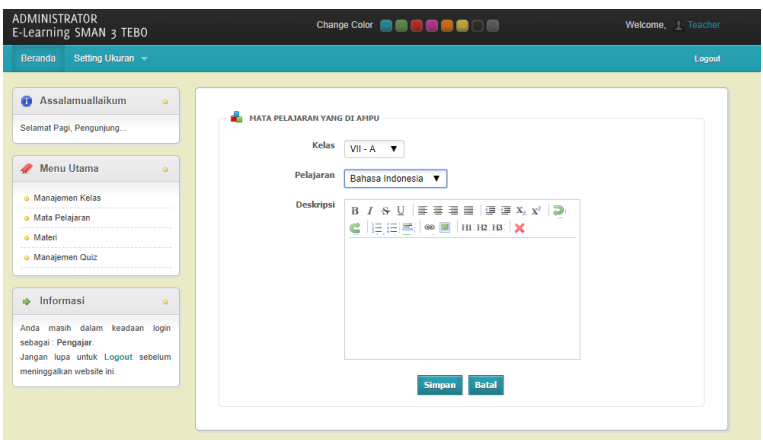

**Gambar 5.21 Implementasi Tambah Data Mata Pelajaran**

B. Ubah Mata Pelajaran

Apabila pengguna memilih ubah data mata pelajaran, maka pengguna akan dihadapkan pada sebuah tampilan yang akan mengubah data mata pelajaran. Seperti yang ditunjukkan pada gambar 5.22. *Form* ini merupakan implementasi dari rancangan gambar 4.78.

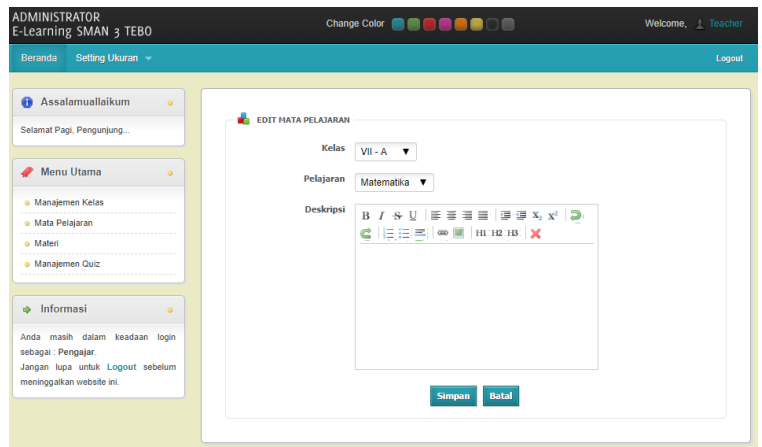

**Gambar 5.22 Implementasi Ubah Data Mata Pelajaran**

- 4. Tampilan *Form Input* Materi
	- A. Tambah Materi

Bila pengguna memilih tombol tambah data materi, maka pengguna akan dihadapkan pada tampilan *input* data materi. Seperti yang di tunjukkan pada gambar 5.23. *Form* ini merupakan implementasi dari rancangan gambar 4.79.

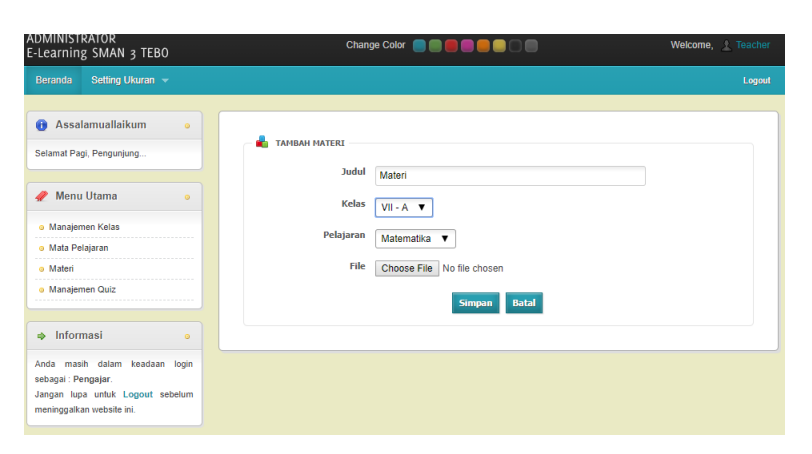

**Gambar 5.23 Implementasi Tambah Data Materi**

B. Ubah Materi

Apabila pengguna memilih ubah data materi, maka pengguna akan dihadapkan pada sebuah tampilan yang akan mengubah data materi. Seperti yang ditunjukkan pada gambar 5.24. *Form* ini merupakan implementasi dari rancangan gambar 4.80.

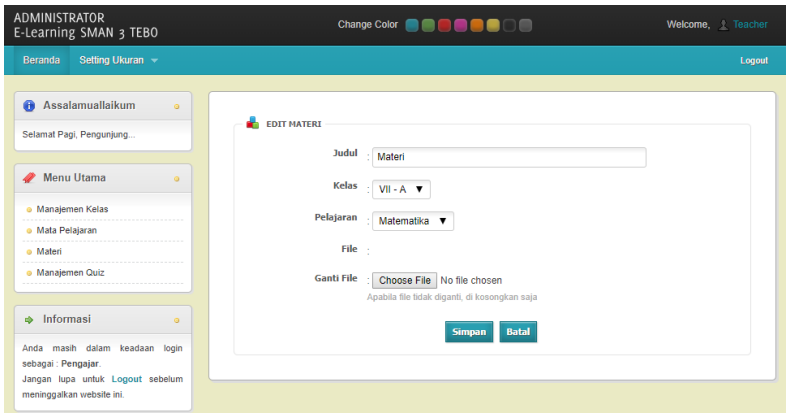

**Gambar 5.24 Implementasi Ubah Data Materi**

- 5. Tampilan *Form Input* Manajemen Quiz
	- A. Tambah Manajemen Quiz

Bila pengguna memilih tombol tambah data manajemen quiz, maka pengguna akan dihadapkan pada tampilan *input* data manajemen quiz. Seperti yang di tunjukkan pada gambar 5.25. *Form* ini merupakan implementasi dari rancangan gambar 4.81.

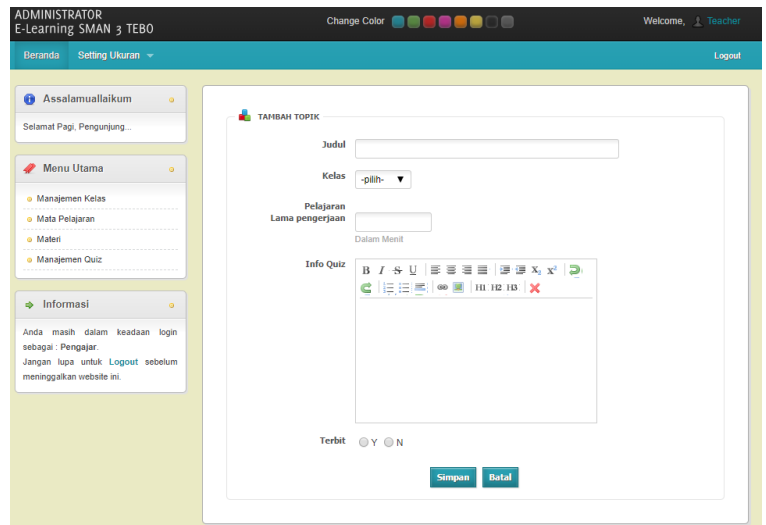

**Gambar 5.25 Implementasi Tambah Data Manajemen Quiz**

B. Ubah Manajemen Quiz

Apabila pengguna memilih ubah data manajemen quiz, maka pengguna akan dihadapkan pada sebuah tampilan yang akan mengubah data manajemen quiz. Seperti yang ditunjukkan pada gambar 5.26. *Form* ini merupakan implementasi dari rancangan gambar 4.82.

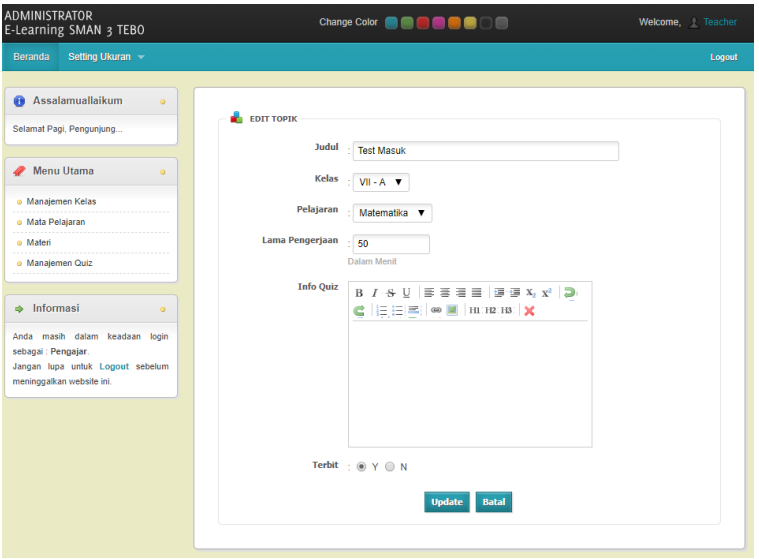

**Gambar 5.26 Implementasi Ubah Data Manajemen Quiz**

### 5.1.1.3 Implementasi Rancangan *Input* Siswa

1. Tampilan *Form Input Login*

Halaman *login* merupakan tampilan awal yang muncul pada saat pengguna menajalankan sistem. Pada halaman *login* terdapat tampilan seperti yang ditunjukkan pada gambar 5.27. *Form* ini merupakan implementasi dari rancangan gambar 4.83.

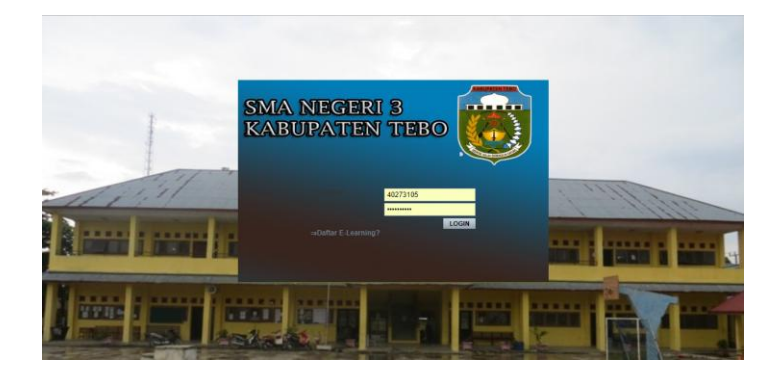

**Gambar 5.27 Implementasi Halaman** *Login*

### 2. Tampilan *Form Input Edit Profil*

Apabila pengguna memilih ubah data *edit profil*, maka pengguna akan dihadapkan pada sebuah tampilan yang akan mengubah data *edit profil*. Seperti yang ditunjukkan pada gambar 5.28. *Form* ini merupakan implementasi dari rancangan gambar 4.84.

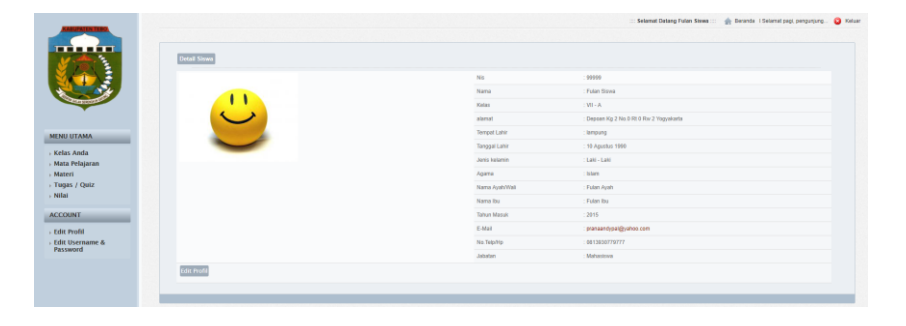

**Gambar 5.28 Implementasi Halaman** *Edit Profil*

#### 3. Tampilan *Form Input Edit Username & Password*

Apabila pengguna memilih ubah data *edit username & password*, maka pengguna akan dihadapkan pada sebuah tampilan yang akan mengubah data *edit username & password*. Seperti yang ditunjukkan pada gambar 5.29. *Form* ini merupakan implementasi dari rancangan gambar 4.85.

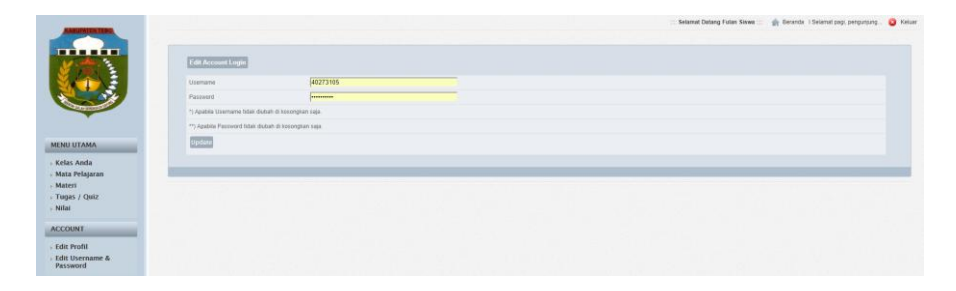

**Gambar 5.29 Implementasi Halaman** *Edit Username & Password*

### 4. Tampilan *Form Input Registrasi* Siswa

Apabila pengguna memilih menu daftar *e-learning* maka pengguna akan dihadapkan pada sebuah tampilan yang akan menambah data siswa ke dalam sistem *e-learning*. Seperti yang ditunjukkan pada gambar 5.30. *Form* ini merupakan implementasi dari rancangan gambar 4.86.

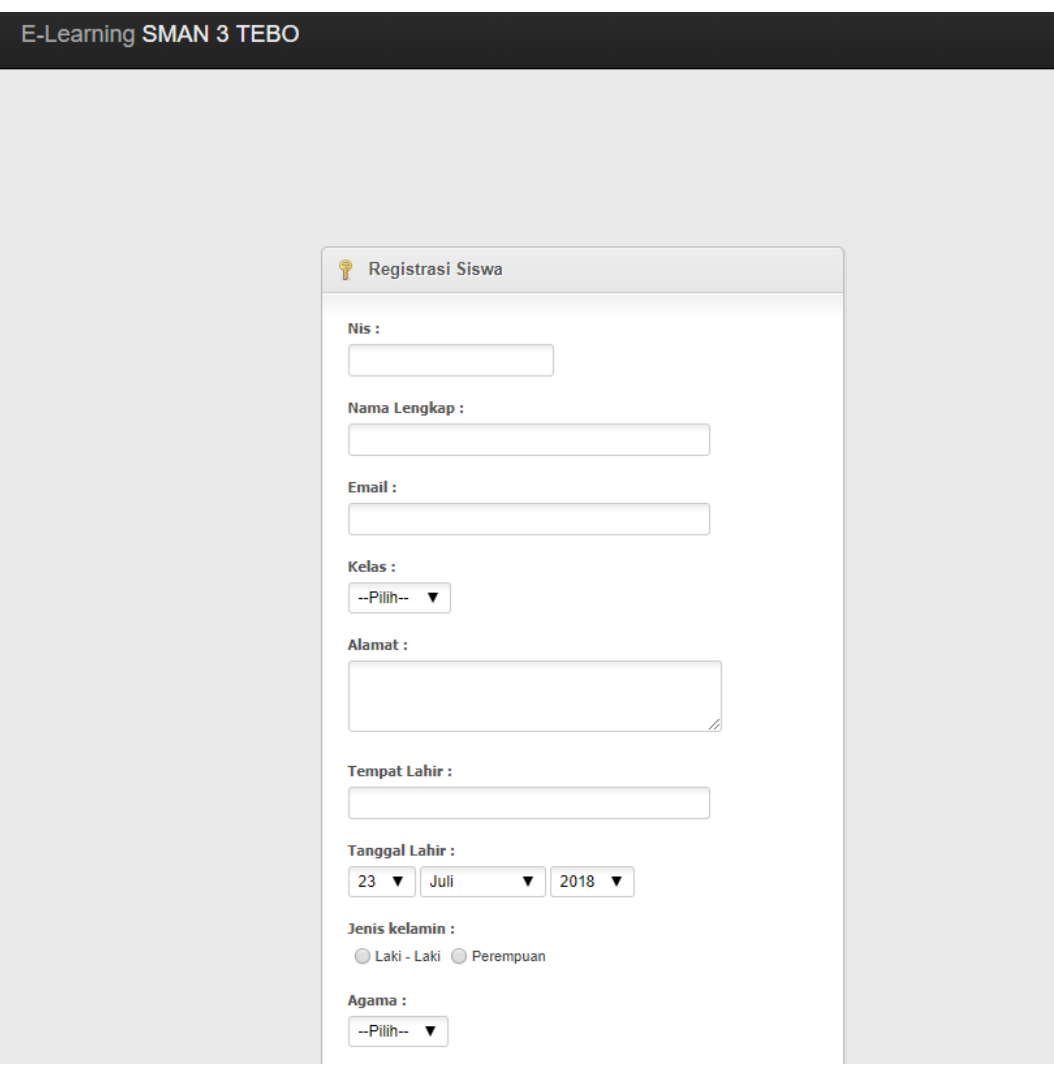

**Gambar 5.30 Implementasi Halaman** *Registrasi* **Siswa**

### **5.1.2 Implementasi Rancangan** *Output*

- 5.1.2.1 Implementasi Rancangan *Output* Admin
	- 1. Implementasi *Form* Menu Utama

*Form* menu utama merupakan tampilan utama dari sistem *e-learning* setelah melakukan *login* yang ditunjukkan pada gambar 5.31. *Form* ini merupakan implementasi dari rancangan gambar 4.87.

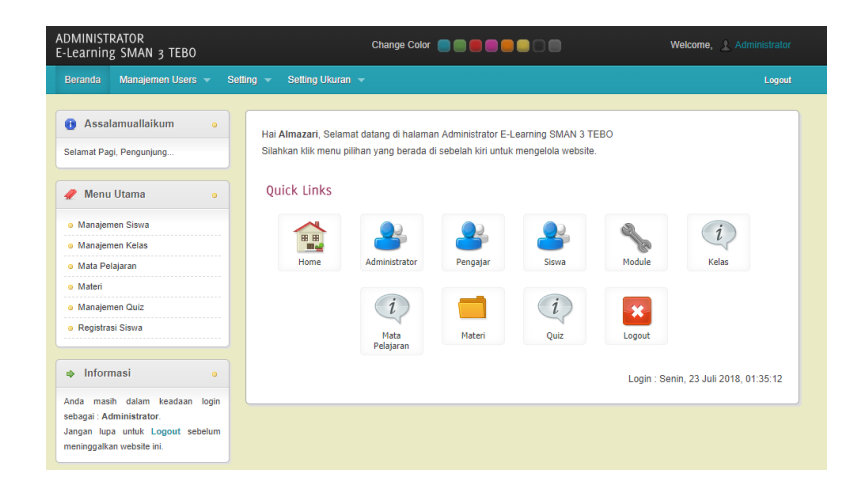

**Gambar 5.31 Implementasi Halaman Menu Utama**

2. Implementasi *Form* Administrator

Bila pengguna memilih menu administrator, maka sistem akan menampilkan data administrator. Seperti yang di tunjukkan pada gambar 5.32. *Form* ini merupakan implementasi dari rancangan gambar 4.88.

| Manajemen Users -<br><b>Beranda</b>                                                                                            | Setting $-$ | Setting Ukuran -             |                |                                                                       |                      |               |               | Logout |
|----------------------------------------------------------------------------------------------------|-------------|------------------------------|----------------|-----------------------------------------------------------------------|----------------------|---------------|---------------|--------|
|                                                                                                    |             |                              |                |                                                                       |                      |               |               |        |
| Assalamuallaikum<br>侖                                                                                                    | $\circ$     |                              |                |                                                                       |                      |               |               |        |
| Selamat Pagi, Pengunjung                                                                                                    |             | Manajemen Administrator      |                |                                                                       |                      |               |               |        |
| <b>Menu Utama</b>                                                                                                    | $\alpha$    | <b>Tambah Administrator</b>  |                |                                                                       |                      |               |               |        |
| · Manaiemen Siswa<br>· Manajemen Kelas                                                                                         |             | G                            |                | Account administrator tidak bisa di hapus, tapi bisa di non aktifkan. |                      |               |               |        |
| · Mata Pelajaran                                                                                                    |             |                              |                |                                                                       |                      |               |               |        |
| o Materi                                                                                                    |             | <b>Username</b><br><b>No</b> | Nama           | <b>Alamat</b>                                                         | Email                | Telp/HP       | <b>Blokir</b> | Aksi   |
| · Manajemen Quiz<br>· Registrasi Siswa                                                                                         |             | admin<br>4                   | Almazari       | Depoan Kg 2<br>No.0 Rt 0 Rw 2<br>Yoqyakarta                           | almazary@gmail.com   | 085228482669  | N             | Í      |
| Informasi<br>$\Rightarrow$                                                                                                    | $\circ$     | $\overline{2}$<br>FulanAdmin | Fulan<br>Admin | Jambi                                                                 | fulanadmin@gmail.com | 0813930779777 | N             | Ø      |
| Anda masih dalam keadaan<br>login<br>sebagai : Administrator.<br>Jangan lupa untuk Logout sebelum<br>meninggalkan website ini. |             |                              |                |                                                                       |                      |               |               |        |

**Gambar 5.32 Implementasi Menu Administrator**

#### 3. Implementasi *Form* Pengajar

Bila pengguna memilih menu pengajar, maka sistem akan menampilkan data pengajar. Seperti yang di tunjukkan pada gambar 5.33. *Form* ini merupakan implementasi dari rancangan gambar 4.89.

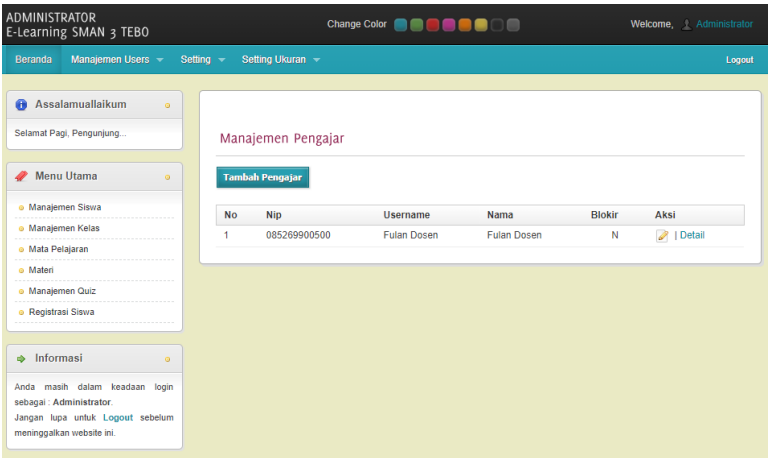

**Gambar 5.33 Implementasi Menu Pengajar**

4. Implementasi *Form* Siswa

Bila pengguna memilih menu siswa, maka sistem akan menampilkan data siswa. Seperti yang di tunjukkan pada gambar 5.34. *Form* ini merupakan implementasi dari rancangan gambar 4.90.

| ADMINISTRATOR<br>E-Learning SMAN 3 TEBO                                                                                                    |                                                     | Change Color <b>Color</b>                             |               |               | Welcome, Administrator      |
|----------------------------------------------------------------------------------------------------|-----------------------------------------------------|-------------------------------------------------------|---------------|---------------|-----------------------------|
| Manajemen Users ~<br><b>Beranda</b>                                                                                                    | Setting Ukuran<br>Setting -                         |                                                       |               |               | Logout                      |
| Assalamuallaikum<br>侖<br>$\circ$<br>Selamat Pagi, Pengunjung<br><b>Menu Utama</b><br>$\circ$<br>o Manajemen Siswa<br>e Manaiemen Kelas<br>o Mata Pelajaran | Manajemen Siswa<br><b>Tambah Siswa</b><br>$\bullet$ | Siswa tidak bisa di hapus, tapi bisa di non aktifkan. |               |               |                             |
| o Materi                                                                                                    | <b>Nis</b><br><b>No</b>                             | Kelas<br>Nama                                         | Jenis Kelamin | <b>Blokir</b> | Aksi                        |
| o Manajemen Quiz                                                                                                    | 1<br>99999                                          | <b>Fulan Siswa</b><br>$VII - A$                       | L             | N             | $\bigtriangledown$   Detail |
| o Registrasi Siswa<br>Informasi<br>٠<br>$\circ$                                                                                                    | << First   < Prev   1   Next >   Last >>            |                                                       |               |               |                             |
| Anda masih dalam keadaan login<br>sebagai : Administrator.<br>Jangan lupa untuk Logout sebelum<br>meninggalkan website ini.                                |                                                     |                                                       |               |               |                             |

**Gambar 5.34 Implementasi Menu Siswa**

### 5. Implementasi *Form* Module

Bila pengguna memilih menu module, maka sistem akan menampilkan data module. Seperti yang di tunjukkan pada gambar 5.35. *Form* ini merupakan implementasi dari rancangan gambar 4.91.

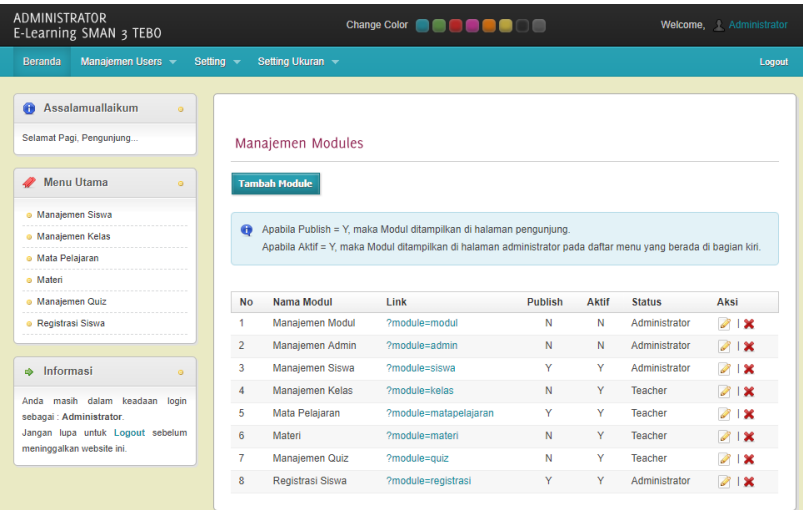

**Gambar 5.35 Implementasi Menu Module**

### 6. Implementasi *Form* Kelas

Bila pengguna memilih menu kelas, maka sistem akan menampilkan data kelas Seperti yang di tunjukkan pada gambar 5.36. *Form* ini merupakan implementasi dari rancangan gambar 4.92.

| ADMINISTRATOR<br>E-Learning SMAN 3 TEBO                       |                |                     |              | Change Color <b>And And And And A</b> |                    | Welcome, Administrator |        |
|---------------------------------------------------------------|----------------|---------------------|--------------|---------------------------------------|--------------------|------------------------|--------|
| Manajemen Users ~<br><b>Beranda</b>                           | Setting $-$    | Setting Ukuran ~    |              |                                       |                    |                        | Logout |
| Assalamuallaikum<br>侖<br>$\alpha$<br>Selamat Pagi, Pengunjung |                | Manajemen Kelas     |              |                                       |                    |                        |        |
| <b>Menu Utama</b><br>$\circ$                                  |                | <b>Tambah Kelas</b> |              |                                       |                    |                        |        |
| · Manajemen Siswa                                             | <b>No</b>      | <b>Id kelas</b>     | <b>Kelas</b> | <b>Wali Kelas</b>                     | <b>Ketua Kelas</b> | Aksi                   |        |
| · Manajemen Kelas                                             | 1              | 7a                  | $VII - A$    | <b>Fulan Dosen</b>                    |                    | X   Lihat Siswa<br>₽   |        |
| o Mata Pelajaran                                              | $\overline{2}$ | 7 <sub>h</sub>      | $VII - B$    |                                       |                    | X   Lihat Siswa        |        |
| o Materi                                                      | 3              | 7 <sub>c</sub>      | $VII - C$    |                                       |                    | X I Lihat Siswa        |        |
| · Manajemen Quiz                                              | 4              | 8 <sub>h</sub>      | $VIII - B$   |                                       |                    | X   Lihat Siswa        |        |
| <b>• Registrasi Siswa</b>                                     | 5              | 8c                  | $VIII - C$   |                                       |                    | X   Lihat Siswa        |        |
|                                                               | 6              | 8d                  | $VIII - D$   |                                       |                    | X   Lihat Siswa        |        |
| Informasi<br>$\Rightarrow$<br>$\circ$                         | $\overline{7}$ | 8e                  | $VIII - E$   |                                       |                    | X   Lihat Siswa        |        |
| Anda masih dalam keadaan login                                |                |                     | $VIII - A$   |                                       |                    |                        |        |
| sebagai : Administrator.                                      | 8              | 9a                  |              |                                       |                    | X   Lihat Siswa        |        |
| Jangan lupa untuk Logout sebelum                              | 9              | 9 <sub>b</sub>      | $VIII - B$   |                                       |                    | X   Lihat Siswa        |        |
| meninggalkan website ini.                                     | 10             | 9 <sub>c</sub>      | $VIII - C$   |                                       |                    | X   Lihat Siswa        |        |
|                                                               | 11             | 9d                  | $VIII - D$   |                                       |                    | X   Lihat Siswa        |        |
|                                                               | 12             | 9e                  | $VIII - E$   |                                       |                    | X   Lihat Siswa        |        |
|                                                               |                |                     |              |                                       |                    |                        |        |

**Gambar 5.36 Implementasi Menu Kelas**

7. Implementasi *Form* Mata Pelajaran

Bila pengguna memilih menu mata pelajaran, maka sistem akan menampilkan data mata pelajaran. Seperti yang di tunjukkan pada gambar 5.37. *Form* ini merupakan implementasi dari rancangan gambar 4.93.

| ADMINISTRATOR<br>E-Learning SMAN 3 TEBO                                                                               |           |                |                              | <b>Change Color</b>      | ------    |                    |                  | Welcome, Administrator |
|----------------------------------------------------------------------------------------------------|-----------|----------------|------------------------------|--------------------------|-----------|--------------------|------------------|------------------------|
| Manajemen Users -<br><b>Beranda</b>                                                                                   | Setting - |                | Setting Ukuran -             |                          |           |                    |                  | Logout                 |
| Assalamuallaikum<br>Æ                                                                                                 | $\circ$   |                |                              |                          |           |                    |                  |                        |
| Selamat Pagi, Pengunjung                                                                                              |           |                |                              | Manajemen Mata Pelajaran |           |                    |                  |                        |
| <b>Menu Utama</b>                                                                                                    | ä         |                | <b>Tambah Mata Pelajaran</b> |                          |           |                    |                  |                        |
| · Manajemen Siswa                                                                                                    |           | <b>No</b>      | <b>Id Mapel</b>              | Nama                     | Kelas     | Pengajar           | <b>Deskripsi</b> | Aksi                   |
| · Manajemen Kelas                                                                                                    |           | 1              | B <sub>I1</sub>              | Bahasa Indonesia         | $VII - A$ |                    |                  | 21x                    |
| · Mata Pelajaran                                                                                                    |           | $\overline{2}$ | M1                           | Matematika               | $VII - A$ | <b>Fulan Dosen</b> |                  | 21x                    |
| o Materi                                                                                                    |           | 3              | <b>B1</b>                    | Bahasa Inggris           | $VII - A$ |                    |                  | 21x                    |
| · Manajemen Quiz                                                                                                    |           | $\overline{4}$ | G1                           | Geografi                 | $VII - A$ |                    |                  | 21x                    |
| <b>· Registrasi Siswa</b>                                                                                             |           | 5              | BI <sub>2</sub>              | Bahasa Indonesia         | $VII - B$ |                    |                  | 21x                    |
|                                                                                                    |           | 6              | <b>B2</b>                    | <b>Bahasa Inqqris</b>    | $VII - B$ |                    |                  | 81                     |
| Informasi<br>ab.                                                                                                    | $\circ$   |                |                              |                          |           |                    |                  |                        |
| Anda masih dalam keadaan<br>sebagai : Administrator.<br>Jangan lupa untuk Logout sebelum<br>meninggalkan website ini. | login     |                |                              |                          |           |                    |                  |                        |

**Gambar 5.37 Implementasi Menu Mata Pelajaran**

8. Implementasi *Form* Materi

Bila pengguna memilih menu materi, maka sistem akan menampilkan data materi. Seperti yang di tunjukkan pada gambar 5.38. *Form* ini merupakan implementasi dari rancangan gambar 4.94.

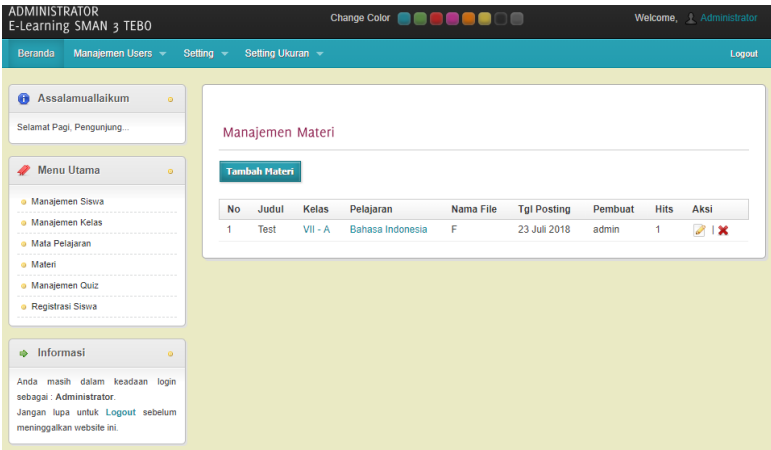

**Gambar 5.38 Implementasi Menu Materi**

9. Implementasi *Form* Quiz

Bila pengguna memilih menu quiz, maka sistem akan menampilkan data quiz. Seperti yang di tunjukkan pada gambar 5.39. *Form* ini merupakan implementasi dari rancangan gambar 4.95.

| <b>ADMINISTRATOR</b><br>Change Color <b>Contract of Color</b><br>E-Learning SMAN 3 TEBO                                     |             |                      |              |                            |                 |         |             | Welcome, Administrator |        |                                                          |
|----------------------------------------------------------------------------------------------------|-------------|----------------------|--------------|----------------------------|-----------------|---------|-------------|------------------------|--------|----------------------------------------------------------|
| Manajemen Users -<br><b>Beranda</b>                                                                                         | Setting $-$ | Setting Ukuran       |              |                            |                 |         |             |                        |        | Logout                                                   |
| Assalamuallaikum<br>侖<br>$\circ$<br>Selamat Pagi, Penguniung                                                                |             | Manajemen Tugas/Quiz |              |                            |                 |         |             |                        |        |                                                          |
| <b>Menu Utama</b><br>$\circ$                                                                                                |             | <b>Tambah Topik</b>  |              |                            |                 |         |             |                        |        |                                                          |
| o Manajemen Siswa                                                                                                    | no          | judul                | kelas        | pelajaran                  | tal buat        | pembuat | waktu       | Info                   | terbit | aksi                                                     |
| · Manajemen Kelas<br>o Mata Pelajaran<br>o Materi                                                                           | ٠           | Tambahan             | $VII -$<br>А | <b>Bahasa</b><br>Indonesia | 23 Juli<br>2018 | admin   | 90<br>menit |                        | Y      | 21x<br><b>Buat Quiz</b><br>Daftar Quiz<br>Daftar Peserta |
| o Manaiemen Quiz<br>o Registrasi Siswa                                                                                      |             |                      |              |                            |                 |         |             |                        |        | & Koreksi                                                |
|                                                                                                    |             |                      |              |                            |                 |         |             |                        |        |                                                          |
| Informasi<br>ab-<br>$\circ$                                                                                                 |             |                      |              |                            |                 |         |             |                        |        |                                                          |
| Anda masih dalam keadaan login<br>sebagai : Administrator.<br>Jangan lupa untuk Logout sebelum<br>meninggalkan website ini. |             |                      |              |                            |                 |         |             |                        |        |                                                          |

**Gambar 5.39 Implementasi Menu Quiz**

#### 5.1.2.2 Implementasi Rancangan *Output* Pengajar

### 1. Implementasi *Form* Menu Utama

*Form* menu utama merupakan tampilan utama dari sistem *e-learning* setelah melakukan *login* yang ditunjukkan pada gambar 5.40. *Form* ini merupakan implementasi dari rancangan gambar 4.96.

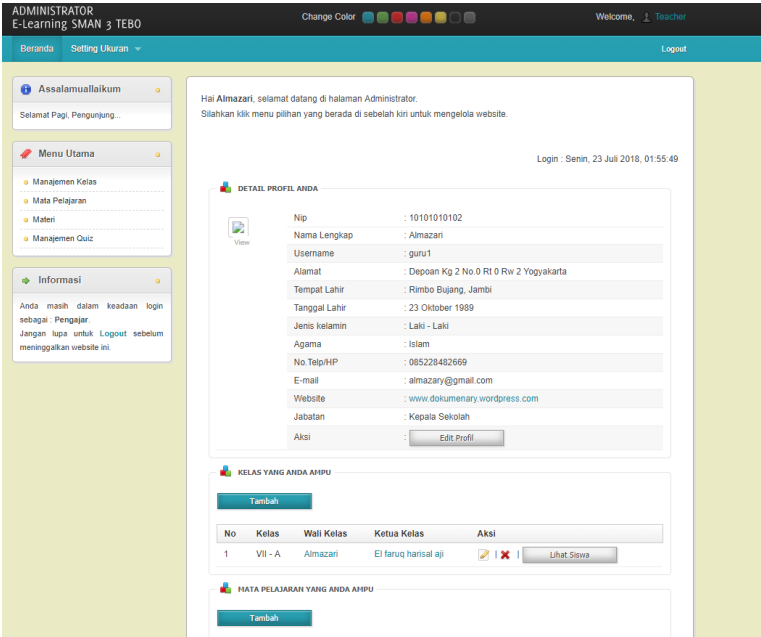

**Gambar 5.40 Implementasi Halaman Menu Utama**

### 2. Implementasi *Form* Manajemen Kelas

Bila pengguna memilih menu manajemen kelas, maka sistem akan menampilkan data manajemen kelas. Seperti yang di tunjukkan pada gambar 5.41. *Form* ini merupakan implementasi dari rancangan gambar 4.97.

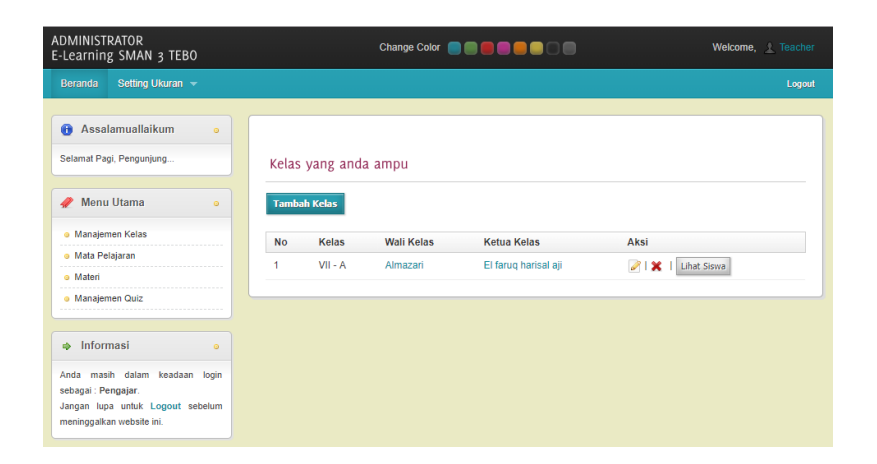

**Gambar 5.41 Implementasi Menu Manajemen Kelas**

3. Implementasi *Form* Mata Pelajaran

Bila pengguna memilih menu mata pelajaran, maka sistem akan menampilkan data mata pelajaran. Seperti yang di tunjukkan pada gambar

5.42. *Form* ini merupakan implementasi dari rancangan gambar 4.98.

| <b>ADMINISTRATOR</b><br>E-Learning SMAN 3 TEBO                |               |                               |              |          |                  | Welcome, <i>1</i> Teacher |        |
|---------------------------------------------------------------|---------------|-------------------------------|--------------|----------|------------------|---------------------------|--------|
| Setting Ukuran ~<br><b>Beranda</b>                            |               |                               |              |          |                  |                           | Logout |
| Assalamuallaikum<br>角<br>$\circ$<br>Selamat Pagi, Pengunjung  |               | Mata Pelajaran Yang Anda Ampu |              |          |                  |                           |        |
| <b>Menu Utama</b><br>۰                                        | <b>Tambah</b> |                               |              |          |                  |                           |        |
| o Manajemen Kelas                                             | <b>No</b>     | Nama                          | <b>Kelas</b> | Pengajar | <b>Deskripsi</b> | Aksi                      |        |
| o Mata Pelajaran<br>o Materi                                  | 1             | Matematika                    | $VII - A$    | Almazari |                  | 21x                       |        |
| o Manaiemen Quiz                                              |               |                               |              |          |                  |                           |        |
| Informasi<br>ab.<br>$\circ$                                   |               |                               |              |          |                  |                           |        |
| Anda masih dalam keadaan login<br>sebagai : Pengajar.         |               |                               |              |          |                  |                           |        |
| Jangan lupa untuk Logout sebelum<br>meninggalkan website ini. |               |                               |              |          |                  |                           |        |

**Gambar 5.42 Implementasi Menu Mata Pelajaran**

4. Implementasi *Form* Materi

Bila pengguna memilih menu materi, maka sistem akan menampilkan data materi. Seperti yang di tunjukkan pada gambar 5.43. *Form* ini merupakan implementasi dari rancangan gambar 4.99.

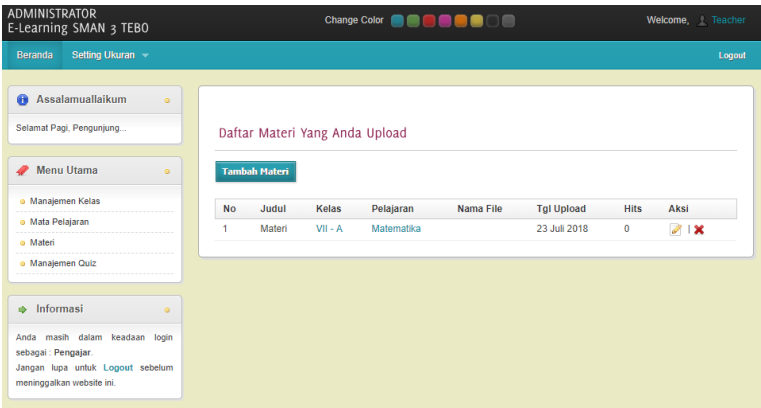

**Gambar 5.43 Implementasi Menu Materi**

5. Implementasi *Form* Manajemen Quiz

Bila pengguna memilih menu manajemen quiz, maka sistem akan menampilkan data manajemen quiz. Seperti yang di tunjukkan pada gambar 5.44. *Form* ini merupakan implementasi dari rancangan gambar 4.100.

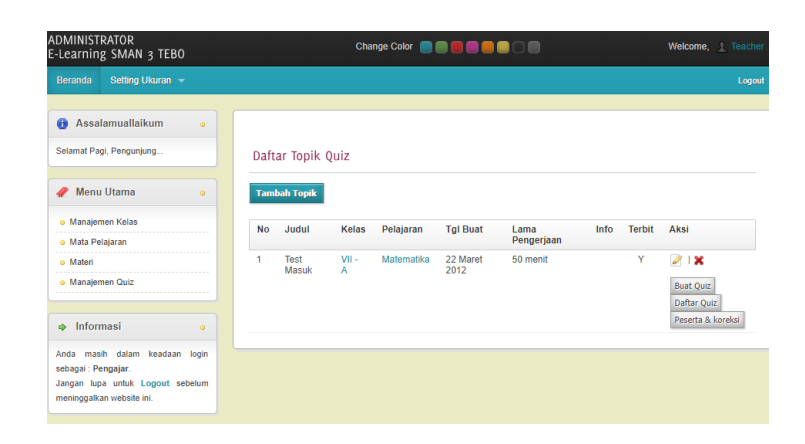

**Gambar 5.44 Implementasi Menu Manajemen Quiz**

### 5.1.2.3 Implementasi Rancangan *Output* Siswa

1. Implementasi *Form* Menu Utama

*Form* menu utama merupakan tampilan utama dari sistem *e-learning* setelah melakukan *login* yang ditunjukkan pada gambar 5.45. *Form* ini merupakan implementasi dari rancangan gambar 4.101.

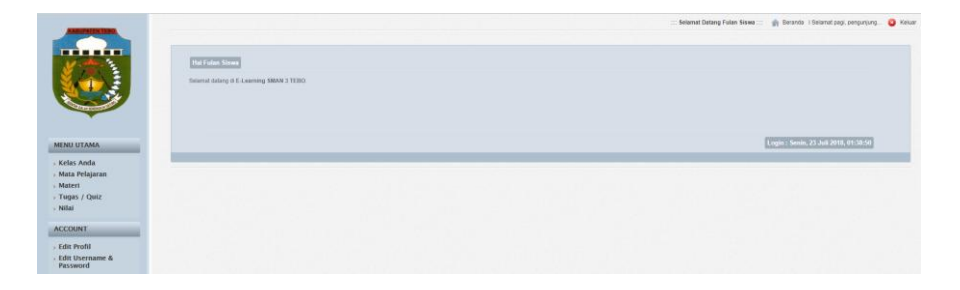

**Gambar 5.45 Implementasi Halaman Menu Utama**

2. Implementasi *Form* Kelas Anda

Bila pengguna memilih menu kelas anda, maka sistem akan menampilkan data kelas anda. Seperti yang di tunjukkan pada gambar 5.46. *Form* ini merupakan implementasi dari rancangan gambar 4.102.

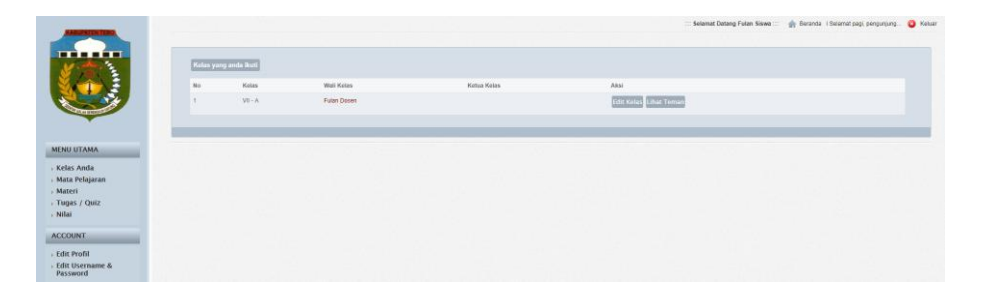

**Gambar 5.46 Implementasi Menu Manajemen Kelas Anda**

3. Implementasi *Form* Mata Pelajaran

Bila pengguna memilih menu mata pelajaran, maka sistem akan menampilkan data mata pelajaran. Seperti yang di tunjukkan pada gambar 5.47. *Form* ini merupakan implementasi dari rancangan gambar 4.103.

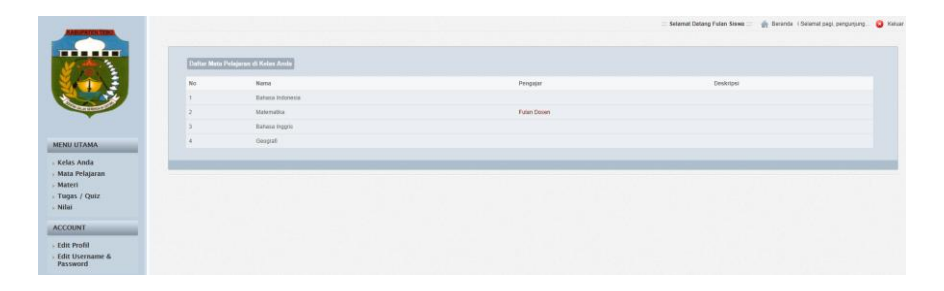

**Gambar 5.47 Implementasi Menu Manajemen Mata Pelajaran**

4. Implementasi *Form* Materi

Bila pengguna memilih menu materi, maka sistem akan menampilkan data materi. Seperti yang di tunjukkan pada gambar 5.48. *Form* ini merupakan implementasi dari rancangan gambar 4.104.

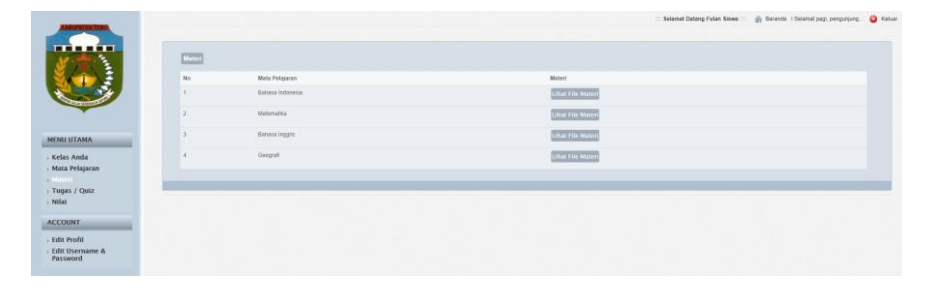

**Gambar 5.48 Implementasi Menu Manajemen Materi**

5. Implementasi *Form* Tugas / Quiz

Bila pengguna memilih menu tugas / quiz, maka sistem akan menampilkan data tugas / quiz. Seperti yang di tunjukkan pada gambar 5.49. *Form* ini merupakan implementasi dari rancangan gambar 4.105.

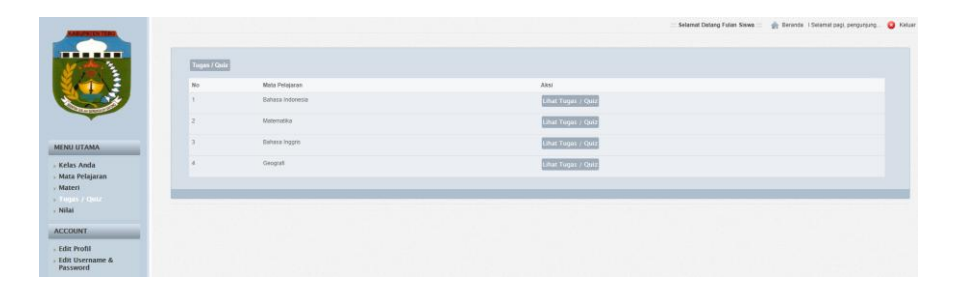

**Gambar 5.49 Implementasi Menu Manajemen Tugas / Quiz**

6. Implementasi *Form* Nilai

Bila pengguna memilih menu nilai, maka sistem akan menampilkan data nilai. Seperti yang di tunjukkan pada gambar 5.50. *Form* ini merupakan implementasi dari rancangan gambar 4.106.

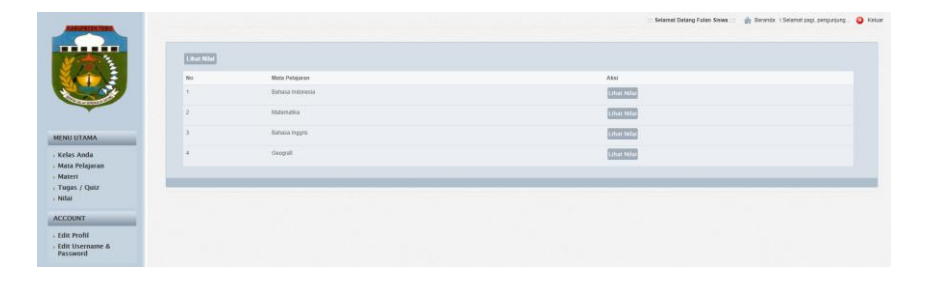

**Gambar 5.50 Implementasi Menu Manajemen Nilai**

#### **5.2. PENGUJIAN SISTEM**

Pengujian sistem *e-learning* yang dibuat dilakukan untuk melihat apakah sistem yang dirancang telah berjalan sesuai dengan yang diinginkan. Pengujian sistem menggunakan metode Black Box karena pengujian di lakukan berfokus pada fungsi-fungsi pada modul. Berikut adalah pengujian sistem *e-learning* pada SMA Negeri 3 Tebo:

- 1. Pengujian Modul Pada Admin
	- A. Pengujian Modul *Login*

Pada tahap ini dilakukan pengujian modul *login* untuk mengetahui apakah modul berjalan dengan baik atau tidak. Berikut pengujian modul pada tabel 5.1.

| <b>Modul</b> | <b>Prosedur</b> | <b>Masukan</b> | Keluaran yang | Hasil yang    | <b>Kesimpu</b> |
|--------------|-----------------|----------------|---------------|---------------|----------------|
| yang diuji   | Pengujian       |                | diharapkan    | didapat       | lan            |
| Login        | Buka e-         | Username,      | Admin masuk   | Admin masuk   | Baik           |
| Admin        | learning        | Password,      | kedalam       | kedalam       |                |
|              | Masukan         | benar          | halaman utama | halaman utama |                |
|              | Username dan    |                | admin.        | admin.        |                |
|              | Password        |                |               |               |                |
|              | Tekan tombol    |                |               |               |                |
|              | Login           |                |               |               |                |

**Tabel 5.1 Pengujian Sistem Login**

#### B. Pengujian Modul Adminstrator

Pada tahap ini dilakukan pengujian modul data adminstrator untuk mengetahui apakah modul berjalan dengan baik atau tidak yang mana terdapat kegiatan menambah, mengubah, dan menghapus. Berikut pengujian modul pada tabel 5.2.

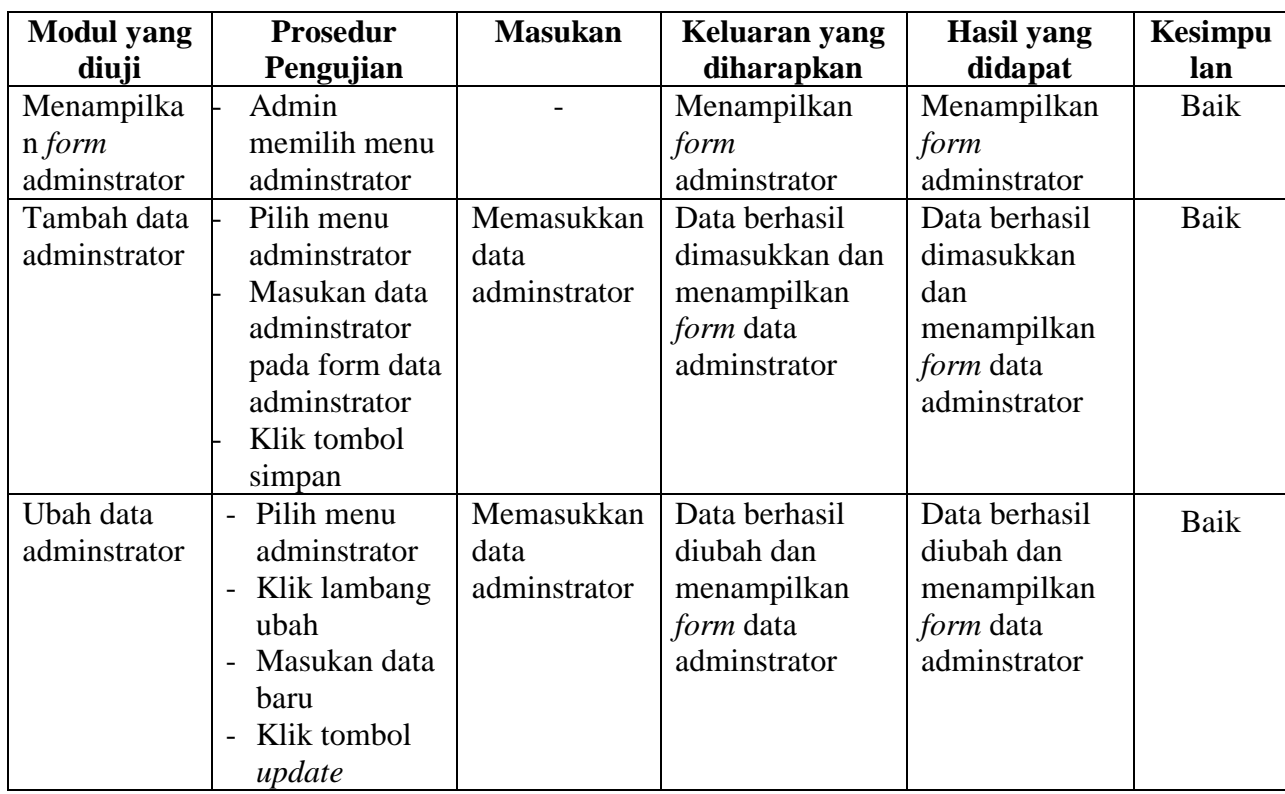

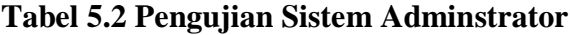

# C. Pengujian Modul Pengajar

Pada tahap ini dilakukan pengujian modul data pengajar untuk mengetahui apakah modul berjalan dengan baik atau tidak yang mana terdapat kegiatan menambah, mengubah, dan menghapus. Berikut pengujian modul pada tabel 5.3.

**Tabel 5.3 Pengujian Sistem Pengajar**

| <b>Modul</b>    | <b>Prosedur</b> | <b>Masukan</b> | Keluaran yang        | <b>Hasil</b> yang | <b>Kesimpu</b> |
|-----------------|-----------------|----------------|----------------------|-------------------|----------------|
| yang diuji      | Pengujian       |                | diharapkan           | didapat           | lan            |
| Menampil        | Admin           |                | Menampilkan          | Menampilkan       | Baik           |
| kan <i>form</i> | memilih menu    |                | <i>form</i> pengajar | form pengajar     |                |
| pengajar        | pengajar        |                |                      |                   |                |
| Tambah          | Pilih menu      | Memasukkan     | Data berhasil        | Data berhasil     | Baik           |
| data            | pengajar        | data pengajar  | dimasukkan dan       | dimasukkan        |                |
| pengajar        | Masukan data    |                | menampilkan          | dan               |                |
|                 | pengajar pada   |                | form data            | menampilkan       |                |

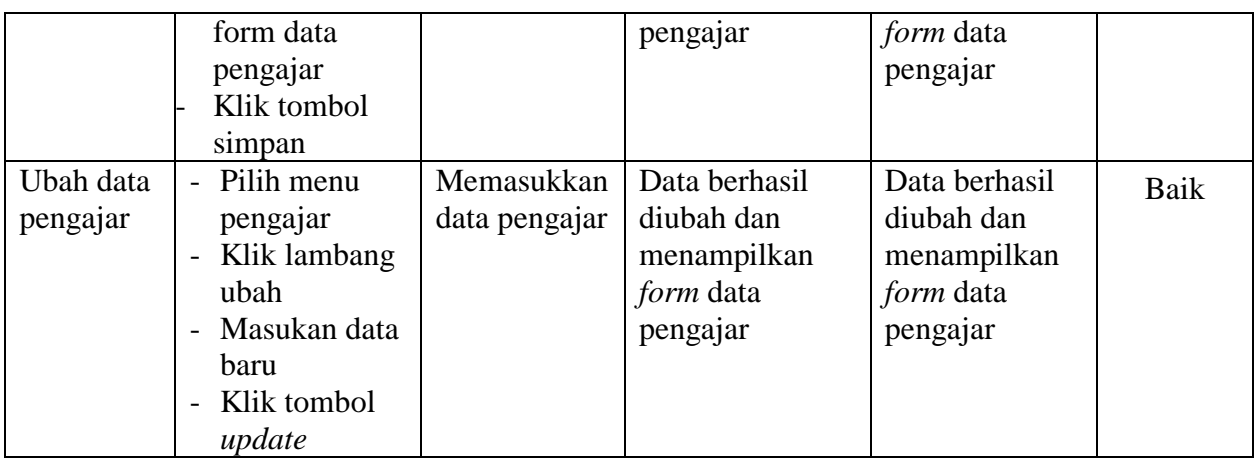

D. Pengujian Modul Siswa

Pada tahap ini dilakukan pengujian modul data siswa untuk mengetahui apakah modul berjalan dengan baik atau tidak yang mana terdapat kegiatan menambah, mengubah, dan menghapus. Berikut pengujian modul pada tabel 5.4.

**Tabel 5.4 Pengujian Sistem Siswa**

| <b>Modul</b>    | <b>Prosedur</b>                          | <b>Masukan</b> | Keluaran yang     | <b>Hasil</b> yang | <b>Kesimpu</b> |
|-----------------|------------------------------------------|----------------|-------------------|-------------------|----------------|
| yang diuji      | Pengujian                                |                | diharapkan        | didapat           | lan            |
| Menampil        | Admin                                    |                | Menampilkan       | Menampilkan       | Baik           |
| kan <i>form</i> | memilih menu                             |                | <i>form</i> siswa | <i>form</i> siswa |                |
| siswa           | siswa                                    |                |                   |                   |                |
| Tambah          | Pilih menu                               | Memasukkan     | Data berhasil     | Data berhasil     | Baik           |
| data siswa      | siswa                                    | data siswa     | dimasukkan dan    | dimasukkan        |                |
|                 | Masukan data                             |                | menampilkan       | dan               |                |
|                 | siswa pada                               |                | form data siswa   | menampilkan       |                |
|                 | form data                                |                |                   | <i>form</i> data  |                |
|                 | siswa                                    |                |                   | siswa             |                |
|                 | Klik tombol                              |                |                   |                   |                |
|                 | simpan                                   |                |                   |                   |                |
| Ubah data       | Pilih menu                               | Memasukkan     | Data berhasil     | Data berhasil     | Baik           |
| siswa           | siswa                                    | data siswa     | diubah dan        | diubah dan        |                |
|                 | Klik lambang<br>$\overline{\phantom{a}}$ |                | menampilkan       | menampilkan       |                |
|                 | ubah                                     |                | form data siswa   | <i>form</i> data  |                |
|                 | Masukan data<br>$\overline{\phantom{a}}$ |                |                   | siswa             |                |
|                 | baru                                     |                |                   |                   |                |
|                 | Klik tombol                              |                |                   |                   |                |

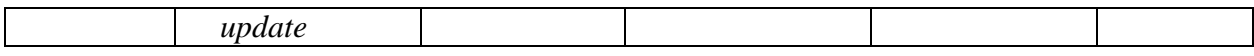

E. Pengujian Modul Module

Pada tahap ini dilakukan pengujian modul data module untuk mengetahui apakah modul berjalan dengan baik atau tidak yang mana terdapat kegiatan menambah, mengubah, dan menghapus. Berikut pengujian modul pada tabel 5.5.

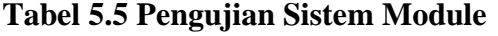

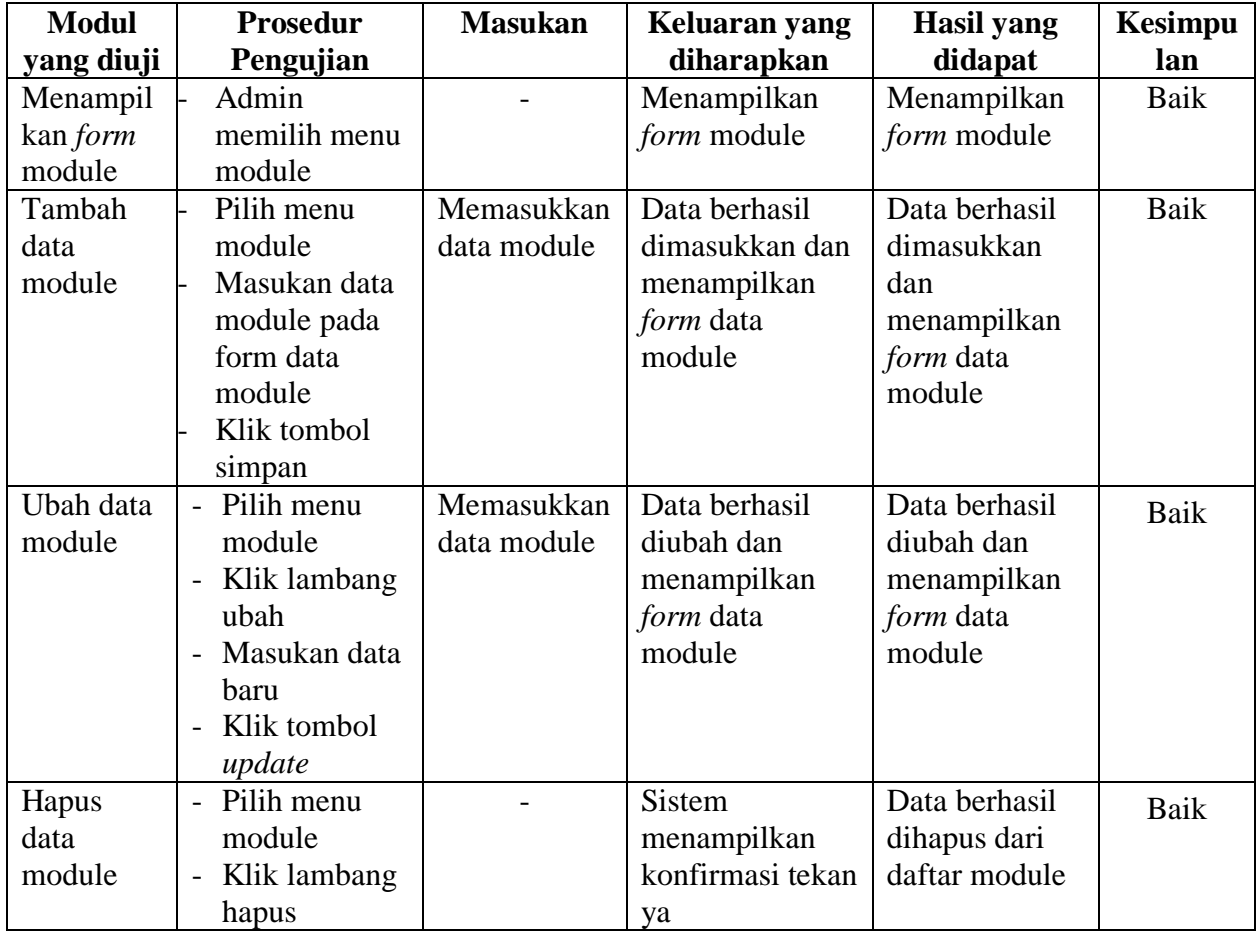

F. Pengujian Modul Kelas

Pada tahap ini dilakukan pengujian modul data kelas untuk mengetahui apakah modul berjalan dengan baik atau tidak yang mana terdapat kegiatan menambah, mengubah, dan menghapus. Berikut pengujian modul pada tabel 5.6.

| <b>Modul</b> | <b>Prosedur</b>                | <b>Masukan</b> | Keluaran yang     | <b>Hasil</b> yang | <b>Kesimpu</b> |
|--------------|--------------------------------|----------------|-------------------|-------------------|----------------|
| yang diuji   | Pengujian                      |                | diharapkan        | didapat           | lan            |
| Menampil     | Admin                          |                | Menampilkan       | Menampilkan       | <b>Baik</b>    |
| kan form     | memilih menu                   |                | <i>form</i> kelas | form kelas        |                |
| kelas        | kelas                          |                |                   |                   |                |
| Tambah       | Pilih menu                     | Memasukkan     | Data berhasil     | Data berhasil     | Baik           |
| data kelas   | kelas                          | data kelas     | dimasukkan dan    | dimasukkan        |                |
|              | Masukan data                   |                | menampilkan       | dan               |                |
|              | kelas pada                     |                | form data kelas   | menampilkan       |                |
|              | form data                      |                |                   | form data kelas   |                |
|              | kelas                          |                |                   |                   |                |
|              | Klik tombol                    |                |                   |                   |                |
|              | simpan                         |                |                   |                   |                |
| Ubah data    | Pilih menu                     | Memasukkan     | Data berhasil     | Data berhasil     | Baik           |
| kelas        | kelas                          | data kelas     | diubah dan        | diubah dan        |                |
|              | Klik lambang<br>$\overline{a}$ |                | menampilkan       | menampilkan       |                |
|              | ubah                           |                | form data kelas   | form data kelas   |                |
|              | Masukan data<br>$\overline{a}$ |                |                   |                   |                |
|              | baru                           |                |                   |                   |                |
|              | Klik tombol<br>$\overline{a}$  |                |                   |                   |                |
|              | update                         |                |                   |                   |                |
| Hapus        | Pilih menu<br>$\overline{a}$   |                | <b>Sistem</b>     | Data berhasil     | Baik           |
| data kelas   | kelas                          |                | menampilkan       | dihapus dari      |                |
|              | Klik lambang<br>$\overline{a}$ |                | konfirmasi tekan  | daftar kelas      |                |
|              | hapus                          |                | ya                |                   |                |
| Lihat data   | Pilih menu<br>$\overline{a}$   |                | <b>Sistem</b>     | <b>Sistem</b>     | Baik           |
| kelas        | kelas                          |                | menampilkan       | menampilkan       |                |
|              | Klik lambang<br>$\overline{a}$ |                | data kelas        | data kelas        |                |
|              | lihat kelas                    |                |                   |                   |                |

**Tabel 5.6 Pengujian Sistem Kelas**

G. Pengujian Modul Mata Pelajaran

Pada tahap ini dilakukan pengujian modul data mata pelajaran untuk mengetahui apakah modul berjalan dengan baik atau tidak yang mana terdapat kegiatan menambah, mengubah, dan menghapus. Berikut pengujian modul pada tabel 5.7.

| <b>Modul</b> | <b>Prosedur</b>                          | <b>Masukan</b> | Keluaran yang    | <b>Hasil</b> yang | <b>Kesimpu</b> |
|--------------|------------------------------------------|----------------|------------------|-------------------|----------------|
| yang diuji   | Pengujian                                |                | diharapkan       | didapat           | lan            |
| Menampil     | Admin                                    |                | Menampilkan      | Menampilkan       | Baik           |
| kan form     | memilih menu                             |                | form mata        | form mata         |                |
| mata         | mata pelajaran                           |                | pelajaran        | pelajaran         |                |
| pelajaran    |                                          |                |                  |                   |                |
| Tambah       | Pilih menu                               | Memasukkan     | Data berhasil    | Data berhasil     | Baik           |
| data mata    | mata pelajaran                           | data mata      | dimasukkan dan   | dimasukkan        |                |
| pelajaran    | Masukan data                             | pelajaran      | menampilkan      | dan               |                |
|              | mata pelajaran                           |                | form data mata   | menampilkan       |                |
|              | pada form data                           |                | pelajaran        | form data mata    |                |
|              | mata pelajaran                           |                |                  | pelajaran         |                |
|              | Klik tombol                              |                |                  |                   |                |
|              | simpan                                   |                |                  |                   |                |
| Ubah data    | Pilih menu<br>$\overline{a}$             | Memasukkan     | Data berhasil    | Data berhasil     | Baik           |
| mata         | mata                                     | data mata      | diubah dan       | diubah dan        |                |
| pelajaran    | pelajaran                                | pelajaran      | menampilkan      | menampilkan       |                |
|              | Klik lambang<br>$\overline{\phantom{0}}$ |                | form data mata   | form data mata    |                |
|              | ubah                                     |                | pelajaran        | pelajaran         |                |
|              | Masukan data<br>$\overline{a}$           |                |                  |                   |                |
|              | baru                                     |                |                  |                   |                |
|              | Klik tombol<br>$\overline{a}$            |                |                  |                   |                |
|              | update                                   |                |                  |                   |                |
| Hapus        | Pilih menu<br>$\overline{a}$             |                | <b>Sistem</b>    | Data berhasil     | Baik           |
| data mata    | mata                                     |                | menampilkan      | dihapus dari      |                |
| pelajaran    | pelajaran                                |                | konfirmasi tekan | daftar mata       |                |
|              | Klik lambang                             |                | ya               | pelajaran         |                |
|              | hapus                                    |                |                  |                   |                |

**Tabel 5.7 Pengujian Sistem Mata Pelajaran**

H. Pengujian Modul Materi

Pada tahap ini dilakukan pengujian modul data materi untuk mengetahui apakah modul berjalan dengan baik atau tidak yang mana terdapat kegiatan menambah, mengubah, dan menghapus. Berikut pengujian modul pada tabel 5.8.

| <b>Modul</b>    | <b>Prosedur</b>                   | <b>Masukan</b> | Keluaran yang      | <b>Hasil</b> yang  | <b>Kesimpu</b> |
|-----------------|-----------------------------------|----------------|--------------------|--------------------|----------------|
| yang diuji      | Pengujian                         |                | diharapkan         | didapat            | lan            |
| Menampil        | Admin                             |                | Menampilkan        | Menampilkan        | Baik           |
| kan <i>form</i> | memilih menu                      |                | <i>form</i> materi | <i>form</i> materi |                |
| materi          | materi                            |                |                    |                    |                |
| Tambah          | Pilih menu                        | Memasukkan     | Data berhasil      | Data berhasil      | Baik           |
| data            | materi                            | data materi    | dimasukkan dan     | dimasukkan         |                |
| materi          | Masukan data                      |                | menampilkan        | dan                |                |
|                 | materi pada                       |                | form data materi   | menampilkan        |                |
|                 | form data                         |                |                    | form data          |                |
|                 | materi                            |                |                    | materi             |                |
|                 | Klik tombol                       |                |                    |                    |                |
|                 | simpan                            |                |                    |                    |                |
| Ubah data       | Pilih menu<br>$\blacksquare$      | Memasukkan     | Data berhasil      | Data berhasil      | Baik           |
| materi          | materi                            | data materi    | diubah dan         | diubah dan         |                |
|                 | Klik lambang<br>$\blacksquare$    |                | menampilkan        | menampilkan        |                |
|                 | ubah                              |                | form data materi   | form data          |                |
|                 | Masukan data<br>$\blacksquare$    |                |                    | materi             |                |
|                 | haru                              |                |                    |                    |                |
|                 | Klik tombol<br>$\blacksquare$     |                |                    |                    |                |
|                 | update                            |                |                    |                    |                |
| Hapus           | Pilih menu<br>$\frac{1}{2}$       |                | <b>Sistem</b>      | Data berhasil      | Baik           |
| data            | materi                            |                | menampilkan        | dihapus dari       |                |
| materi          | Klik lambang<br>$\qquad \qquad -$ |                | konfirmasi tekan   | daftar materi      |                |
|                 | hapus                             |                | ya                 |                    |                |

**Tabel 5.8 Pengujian Sistem Materi**

### I. Pengujian Modul Quiz

Pada tahap ini dilakukan pengujian modul data quiz untuk mengetahui apakah modul berjalan dengan baik atau tidak yang mana terdapat kegiatan menambah, mengubah, dan menghapus. Berikut pengujian

modul pada tabel 5.9.

| <b>Modul</b> | <b>Prosedur</b>                          | <b>Masukan</b> | Keluaran yang         | <b>Hasil</b> yang     | <b>Kesimpu</b> |
|--------------|------------------------------------------|----------------|-----------------------|-----------------------|----------------|
| yang diuji   | Pengujian                                |                | diharapkan            | didapat               | lan            |
| Menampil     | Admin                                    |                | Menampilkan           | Menampilkan           | Baik           |
| kan form     | memilih menu                             |                | <i>form</i> quiz      | <i>form</i> quiz      |                |
| quiz         | quiz                                     |                |                       |                       |                |
| Tambah       | Pilih menu                               | Memasukkan     | Data berhasil         | Data berhasil         | Baik           |
| data quiz    | quiz                                     | data quiz      | dimasukkan dan        | dimasukkan            |                |
|              | Masukan data                             |                | menampilkan           | dan                   |                |
|              | quiz pada                                |                | <i>form</i> data quiz | menampilkan           |                |
|              | form data                                |                |                       | <i>form</i> data quiz |                |
|              | module                                   |                |                       |                       |                |
|              | Klik tombol                              |                |                       |                       |                |
|              | simpan                                   |                |                       |                       |                |
| Ubah data    | Pilih menu<br>$\overline{a}$             | Memasukkan     | Data berhasil         | Data berhasil         | Baik           |
| quiz         | quiz                                     | data quiz      | diubah dan            | diubah dan            |                |
|              | Klik lambang<br>$\overline{\phantom{0}}$ |                | menampilkan           | menampilkan           |                |
|              | ubah                                     |                | form data quiz        | <i>form</i> data quiz |                |
|              | Masukan data<br>$\overline{\phantom{a}}$ |                |                       |                       |                |
|              | baru                                     |                |                       |                       |                |
|              | Klik tombol<br>$\overline{a}$            |                |                       |                       |                |
|              | update                                   |                |                       |                       |                |
| Hapus        | Pilih menu<br>$\overline{a}$             |                | Sistem                | Data berhasil         | Baik           |
| data quiz    | module                                   |                | menampilkan           | dihapus dari          |                |
|              | Klik lambang<br>$\overline{\phantom{0}}$ |                | konfirmasi tekan      | daftar quiz           |                |
|              | hapus                                    |                | ya                    |                       |                |

**Tabel 5.9 Pengujian Sistem Quiz**

2. Pengujian Modul Pada Pengajar

### A. Pengujian Modul *Login*

Pada tahap ini dilakukan pengujian modul *login* untuk mengetahui apakah modul berjalan dengan baik atau tidak. Berikut pengujian modul pada tabel 5.10.

| <b>Modul</b><br>yang diuji | <b>Prosedur</b><br>Pengujian | <b>Masukan</b> | Keluaran yang<br>diharapkan | <b>Hasil</b> yang<br>didapat | <b>Kesimpu</b><br>lan |
|----------------------------|------------------------------|----------------|-----------------------------|------------------------------|-----------------------|
| Login                      | Buka e-                      | Username,      | Pengajar masuk              | Pengajar                     | Baik                  |
| Pengajar                   | learning                     | Password,      | kedalam                     | masuk                        |                       |
|                            | Masukan                      | benar          | halaman utama               | kedalam                      |                       |
|                            | Username dan                 |                | pengajar.                   | halaman utama                |                       |
|                            | Password                     |                |                             | pengajar.                    |                       |
|                            | Tekan tombol                 |                |                             |                              |                       |
|                            | Login                        |                |                             |                              |                       |

**Tabel 5.10 Pengujian Sistem Login**

B. Pengujian Modul Manajemen Kelas

Pada tahap ini dilakukan pengujian modul data manajemen kelas untuk mengetahui apakah modul berjalan dengan baik atau tidak yang mana terdapat kegiatan menambah, mengubah, dan menghapus. Berikut pengujian modul pada tabel 5.11.

**Tabel 5.11 Pengujian Sistem Manajemen Kelas**

| <b>Modul</b>    | <b>Prosedur</b>                   | <b>Masukan</b> | Keluaran yang          | Hasil yang             | <b>Kesimpu</b> |
|-----------------|-----------------------------------|----------------|------------------------|------------------------|----------------|
| yang diuji      | Pengujian                         |                | diharapkan             | didapat                | lan            |
| Menampil        | Pengajar                          |                | Menampilkan            | Menampilkan            | Baik           |
| kan <i>form</i> | memilih menu                      |                | form kelas             | form kelas             |                |
| kelas           | kelas                             |                |                        |                        |                |
| Tambah          | Pilih menu                        | Memasukkan     | Data berhasil          | Data berhasil          | Baik           |
| data kelas      | kelas                             | data kelas     | dimasukkan dan         | dimasukkan             |                |
|                 | Masukan data                      |                | menampilkan            | dan                    |                |
|                 | kelas pada                        |                | <i>form</i> data kelas | menampilkan            |                |
|                 | form data                         |                |                        | <i>form</i> data kelas |                |
|                 | kelas                             |                |                        |                        |                |
|                 | Klik tombol                       |                |                        |                        |                |
|                 | simpan                            |                |                        |                        |                |
| Ubah data       | Pilih menu<br>$\overline{a}$      | Memasukkan     | Data berhasil          | Data berhasil          | Baik           |
| kelas           | kelas                             | data kelas     | diubah dan             | diubah dan             |                |
|                 | Klik lambang<br>$\qquad \qquad -$ |                | menampilkan            | menampilkan            |                |
|                 | ubah                              |                | form data kelas        | <i>form</i> data kelas |                |
|                 | Masukan data<br>$\blacksquare$    |                |                        |                        |                |
|                 | baru                              |                |                        |                        |                |
|                 | Klik tombol                       |                |                        |                        |                |
|                 | update                            |                |                        |                        |                |

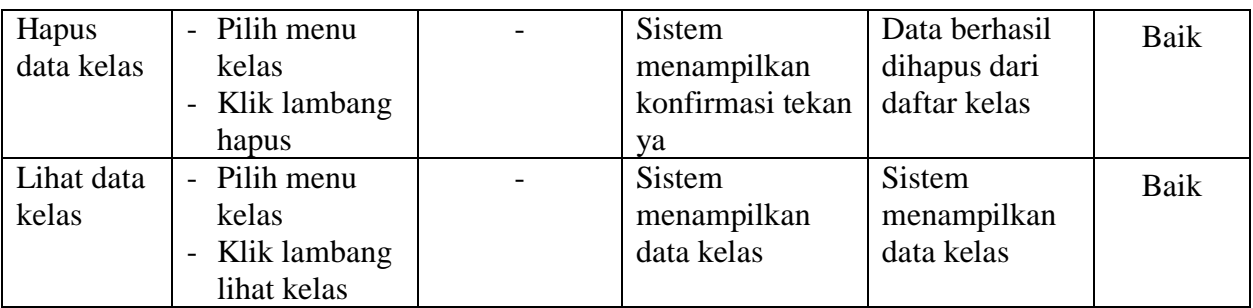

# C. Pengujian Modul Mata Pelajaran

Pada tahap ini dilakukan pengujian modul data mata pelajaran untuk mengetahui apakah modul berjalan dengan baik atau tidak yang mana terdapat kegiatan menambah, mengubah, dan menghapus. Berikut pengujian modul pada tabel 5.12.

| <b>Modul</b>    | <b>Prosedur</b> | <b>Masukan</b> | Keluaran yang         | Hasil yang            | <b>Kesimpu</b> |
|-----------------|-----------------|----------------|-----------------------|-----------------------|----------------|
| yang diuji      | Pengujian       |                | diharapkan            | didapat               | lan            |
| Menampil        | Pengajar        |                | Menampilkan           | Menampilkan           | Baik           |
| kan <i>form</i> | memilih menu    |                | form mata             | form mata             |                |
| mata            | mata pelajaran  |                | pelajaran             | pelajaran             |                |
| pelajaran       |                 |                |                       |                       |                |
| Tambah          | Pilih menu      | Memasukkan     | Data berhasil         | Data berhasil         | Baik           |
| data mata       | mata pelajaran  | data mata      | dimasukkan dan        | dimasukkan            |                |
| pelajaran       | Masukan data    | pelajaran      | menampilkan           | dan                   |                |
|                 | mata pelajaran  |                | form data mata        | menampilkan           |                |
|                 | pada form data  |                | pelajaran             | <i>form</i> data mata |                |
|                 | mata pelajaran  |                |                       | pelajaran             |                |
|                 | Klik tombol     |                |                       |                       |                |
|                 | simpan          |                |                       |                       |                |
| Ubah data       | Pilih menu      | Memasukkan     | Data berhasil         | Data berhasil         | Baik           |
| mata            | mata            | data mata      | diubah dan            | diubah dan            |                |
| pelajaran       | pelajaran       | pelajaran      | menampilkan           | menampilkan           |                |
|                 | Klik lambang    |                | <i>form</i> data mata | <i>form</i> data mata |                |
|                 | ubah            |                | pelajaran             | pelajaran             |                |
|                 | Masukan data    |                |                       |                       |                |
|                 | baru            |                |                       |                       |                |
|                 | Klik tombol     |                |                       |                       |                |
|                 | update          |                |                       |                       |                |

**Tabel 5.12 Pengujian Sistem Mata Pelajaran**

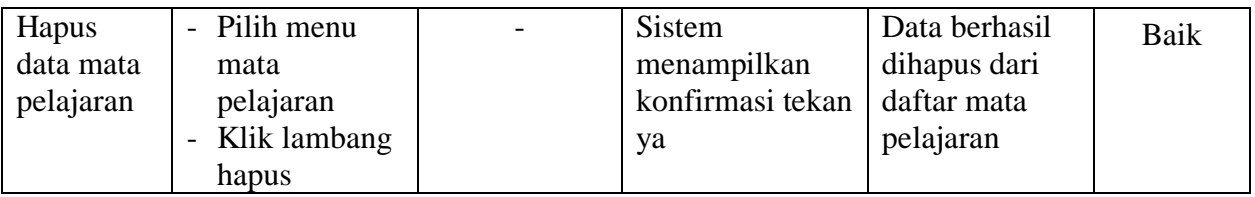

D. Pengujian Modul Materi

Pada tahap ini dilakukan pengujian modul data materi untuk mengetahui apakah modul berjalan dengan baik atau tidak yang mana terdapat kegiatan menambah, mengubah, dan menghapus. Berikut pengujian modul pada tabel 5.13.

**Tabel 5.13 Pengujian Sistem Materi**

| <b>Modul</b>    | <b>Prosedur</b>                   | <b>Masukan</b> | Keluaran yang    | Hasil yang       | Kesimpu |
|-----------------|-----------------------------------|----------------|------------------|------------------|---------|
| yang diuji      | Pengujian                         |                | diharapkan       | didapat          | lan     |
| Menampil        | Pengajar                          |                | Menampilkan      | Menampilkan      | Baik    |
| kan <i>form</i> | memilih menu                      |                | form materi      | form materi      |         |
| materi          | materi                            |                |                  |                  |         |
| Tambah          | Pilih menu                        | Memasukkan     | Data berhasil    | Data berhasil    | Baik    |
| data            | materi                            | data materi    | dimasukkan dan   | dimasukkan       |         |
| materi          | Masukan data                      |                | menampilkan      | dan              |         |
|                 | materi pada                       |                | form data materi | menampilkan      |         |
|                 | form data                         |                |                  | form data        |         |
|                 | materi                            |                |                  | materi           |         |
|                 | Klik tombol                       |                |                  |                  |         |
|                 | simpan                            |                |                  |                  |         |
| Ubah data       | Pilih menu<br>$\overline{a}$      | Memasukkan     | Data berhasil    | Data berhasil    | Baik    |
| materi          | materi                            | data materi    | diubah dan       | diubah dan       |         |
|                 | Klik lambang<br>$\qquad \qquad -$ |                | menampilkan      | menampilkan      |         |
|                 | ubah                              |                | form data materi | <i>form</i> data |         |
|                 | Masukan data<br>$\overline{a}$    |                |                  | materi           |         |
|                 | baru                              |                |                  |                  |         |
|                 | Klik tombol<br>$\overline{a}$     |                |                  |                  |         |
|                 | update                            |                |                  |                  |         |
| Hapus           | Pilih menu<br>$\overline{a}$      |                | <b>Sistem</b>    | Data berhasil    | Baik    |
| data            | materi                            |                | menampilkan      | dihapus dari     |         |
| materi          | Klik lambang<br>$\overline{a}$    |                | konfirmasi tekan | daftar materi    |         |
|                 | hapus                             |                | ya               |                  |         |

E. Pengujian Modul Manajemen Quiz

Pada tahap ini dilakukan pengujian modul data manajemen quiz untuk mengetahui apakah modul berjalan dengan baik atau tidak yang mana terdapat kegiatan menambah, mengubah, dan menghapus. Berikut pengujian modul pada tabel 5.14.

| <b>Modul</b>    | <b>Prosedur</b>                          | <b>Masukan</b> | Keluaran yang    | <b>Hasil</b> yang | Kesimpu |
|-----------------|------------------------------------------|----------------|------------------|-------------------|---------|
| yang diuji      | Pengujian                                |                | diharapkan       | didapat           | lan     |
| Menampil        | Penguji                                  |                | Menampilkan      | Menampilkan       | Baik    |
| kan <i>form</i> | memilih menu                             |                | form quiz        | <i>form</i> quiz  |         |
| quiz            | quiz                                     |                |                  |                   |         |
| Tambah          | Pilih menu                               | Memasukkan     | Data berhasil    | Data berhasil     | Baik    |
| data quiz       | quiz                                     | data quiz      | dimasukkan dan   | dimasukkan        |         |
|                 | Masukan data                             |                | menampilkan      | dan               |         |
|                 | quiz pada                                |                | form data quiz   | menampilkan       |         |
|                 | form data                                |                |                  | form data quiz    |         |
|                 | module                                   |                |                  |                   |         |
|                 | Klik tombol                              |                |                  |                   |         |
|                 | simpan                                   |                |                  |                   |         |
| Ubah data       | Pilih menu                               | Memasukkan     | Data berhasil    | Data berhasil     | Baik    |
| quiz            | quiz                                     | data quiz      | diubah dan       | diubah dan        |         |
|                 | Klik lambang<br>$\overline{\phantom{0}}$ |                | menampilkan      | menampilkan       |         |
|                 | ubah                                     |                | form data quiz   | form data quiz    |         |
|                 | Masukan data<br>$\overline{\phantom{0}}$ |                |                  |                   |         |
|                 | haru                                     |                |                  |                   |         |
|                 | Klik tombol<br>$\overline{a}$            |                |                  |                   |         |
|                 | update                                   |                |                  |                   |         |
| Hapus           | Pilih menu<br>$\overline{a}$             |                | <b>Sistem</b>    | Data berhasil     | Baik    |
| data quiz       | module                                   |                | menampilkan      | dihapus dari      |         |
|                 | Klik lambang<br>$\overline{\phantom{0}}$ |                | konfirmasi tekan | daftar quiz       |         |
|                 | hapus                                    |                | ya               |                   |         |

**Tabel 5.14 Pengujian Sistem Manajemen Quiz**

F. Pengujian Modul Pada Siswa

### A. Pengujian Modul *Login*

Pada tahap ini dilakukan pengujian modul *login* untuk mengetahui apakah modul berjalan dengan baik atau tidak. Berikut pengujian modul pada tabel 5.15.

| <b>Modul</b> | <b>Prosedur</b> | <b>Masukan</b> | Keluaran yang | Hasil yang    | <b>Kesimpu</b> |
|--------------|-----------------|----------------|---------------|---------------|----------------|
| yang diuji   | Pengujian       |                | diharapkan    | didapat       | lan            |
| Login        | Buka e-         | Username,      | Siswa masuk   | Siswa masuk   | Baik           |
| Siswa        | learning        | Password,      | kedalam       | kedalam       |                |
|              | Masukan         | benar          | halaman utama | halaman utama |                |
|              | Username dan    |                | Siswa.        | Siswa.        |                |
|              | Password        |                |               |               |                |
|              | Tekan tombol    |                |               |               |                |
|              | Login           |                |               |               |                |

**Tabel 5.15 Pengujian Sistem** *Login*

B. Pengujian Modul Kelas

Pada tahap ini dilakukan pengujian modul kelas untuk mengetahui apakah modul berjalan dengan baik atau tidak. Berikut pengujian modul pada tabel 5.16.

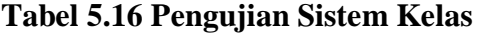

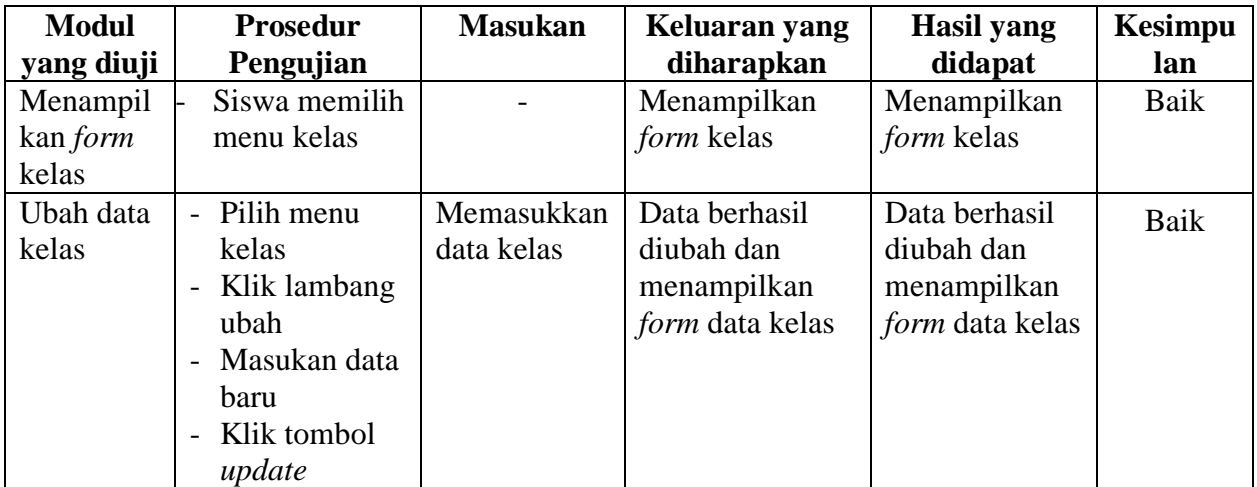

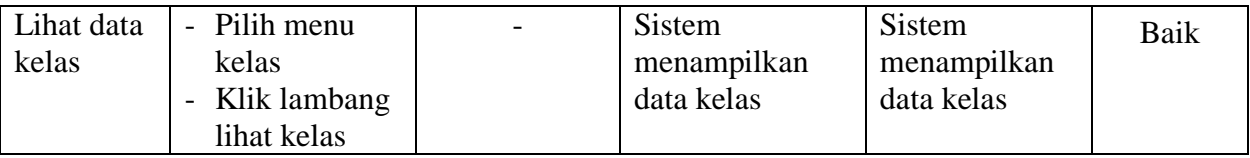

## C. Pengujian Modul Mata Pelajaran

Pada tahap ini dilakukan pengujian modul mata pelajaran untuk mengetahui apakah modul berjalan dengan baik atau tidak. Berikut pengujian modul pada tabel 5.17.

**Tabel 5.17 Pengujian Sistem Mata Pelajaran**

| <b>Modul</b>    | <b>Prosedur</b> | <b>Masukan</b> | Keluaran yang    | Hasil yang       | <b>Kesimpu</b> |
|-----------------|-----------------|----------------|------------------|------------------|----------------|
| yang diuji      | Pengujian       |                | diharapkan       | didapat          | lan            |
| Menampil        | Siswa memilih   |                | Menampilkan      | Menampilkan      | Baik           |
| kan <i>form</i> | menu mata       |                | <i>form</i> mata | <i>form</i> mata |                |
| mata            | pelajaran       |                | pelajaran        | pelajaran        |                |
| pelajaran       |                 |                |                  |                  |                |

### D. Pengujian Modul Materi

Pada tahap ini dilakukan pengujian modul materi untuk mengetahui apakah modul berjalan dengan baik atau tidak. Berikut pengujian modul pada tabel 5.18.

**Tabel 5.18 Pengujian Sistem Materi**

| <b>Modul</b><br>yang diuji | <b>Prosedur</b><br>Pengujian | <b>Masukan</b> | Keluaran yang<br>diharapkan | <b>Hasil</b> yang<br>didapat | <b>Kesimpu</b><br>lan |
|----------------------------|------------------------------|----------------|-----------------------------|------------------------------|-----------------------|
| Menampil                   | Siswa memilih                |                | Menampilkan                 | Menampilkan                  | Baik                  |
| kan <i>form</i><br>materi  | menu materi                  |                | form materi                 | form materi                  |                       |
| Mengundu                   | Pilih menu                   |                | Materi berhasil             | Materi berhasil              | Baik                  |
| h data                     | materi                       |                | di unduh.                   | di unduh.                    |                       |
| materi                     | Pilih Lihat                  |                |                             |                              |                       |
|                            | Materi                       |                |                             |                              |                       |
|                            | Klik tombol                  |                |                             |                              |                       |
|                            | download file                |                |                             |                              |                       |

E. Pengujian Modul Tugas/Quiz

Pada tahap ini dilakukan pengujian modul tugas/quiz untuk mengetahui apakah modul berjalan dengan baik atau tidak. Berikut pengujian modul pada tabel 5.19.

| <b>Modul</b><br>yang diuji | <b>Prosedur</b><br>Pengujian | <b>Masukan</b> | Keluaran yang<br>diharapkan | Hasil yang<br>didapat | Kesimpu<br>lan |
|----------------------------|------------------------------|----------------|-----------------------------|-----------------------|----------------|
| Menampil                   | Siswa memilih                |                | Menampilkan                 | Menampilkan           | Baik           |
| kan <i>form</i>            | menu                         |                | form tugas/quiz             | form                  |                |
| tugas/quiz                 | tugas/quiz                   |                |                             | tugas/quiz            |                |
| Mengerjak                  | Pilih menu                   |                | Menampilkan                 | Menampilkan           | Baik           |
| an                         | tugas/quiz                   |                | soal tugas/quiz.            | soal                  |                |
| tugas/quiz                 | Pilih Lihat                  |                |                             | tugas/quiz.           |                |
|                            | tugas/quiz                   |                |                             |                       |                |
|                            | Klik tombol                  |                |                             |                       |                |
|                            | kerjakan                     |                |                             |                       |                |
|                            | tugas/quiz                   |                |                             |                       |                |

**Tabel 5.19 Pengujian Sistem Tugas/Quiz**

F. Pengujian Modul Nilai

Pada tahap ini dilakukan pengujian modul nilai untuk mengetahui apakah modul berjalan dengan baik atau tidak. Berikut pengujian modul pada tabel 5.20.

**Tabel 5.20 Pengujian Sistem Nilai**

| <b>Modul</b><br>yang diuji           | <b>Prosedur</b><br>Pengujian                                              | <b>Masukan</b> | Keluaran yang<br>diharapkan      | <b>Hasil</b> yang<br>didapat        | <b>Kesimpu</b><br>lan |
|--------------------------------------|---------------------------------------------------------------------------|----------------|----------------------------------|-------------------------------------|-----------------------|
| Menampil<br>kan <i>form</i><br>nilai | Siswa memilih<br>menu nilai                                               |                | Menampilkan<br><i>form</i> nilai | Menampilkan<br>form nilai           | Baik                  |
| Melihat<br>nilai                     | Pilih menu<br>nilai<br>Pilih Lihat<br>nilai<br>Klik tombol<br>lihat nilai |                | Menampilkan<br>data nilai siswa. | Menampilkan<br>data nilai<br>siswa. | Baik                  |

G. Pengujian Modul Edit Profil

Pada tahap ini dilakukan pengujian modul Edit Profil untuk mengetahui apakah modul berjalan dengan baik atau tidak. Berikut pengujian modul pada tabel 5.21.

| <b>Modul</b>    | <b>Prosedur</b> | <b>Masukan</b> | Keluaran yang           | Hasil yang       | <b>Kesimpu</b> |
|-----------------|-----------------|----------------|-------------------------|------------------|----------------|
| yang diuji      | Pengujian       |                | diharapkan              | didapat          | lan            |
| Menampil        | Siswa memilih   |                | Menampilkan             | Menampilkan      | Baik           |
| kan <i>form</i> | menu edit       |                | <i>form</i> edit profil | form edit profil |                |
| edit profil     | profil          |                |                         |                  |                |
| Merubah         | Pilih menu      | Memasukkan     | Data siswa              | Data siswa       | Baik           |
| profil          | edit profil     | data profil    | berubah.                | berubah.         |                |
|                 | Pilih edit      | siswa yang     |                         |                  |                |
|                 | profil          | baru.          |                         |                  |                |
|                 | Masukkan        |                |                         |                  |                |
|                 | profil baru     |                |                         |                  |                |
|                 | Klik tombol     |                |                         |                  |                |
|                 | updatae         |                |                         |                  |                |

**Tabel 5.21 Pengujian Sistem Edit Profil**

## H. Pengujian Modul Edit Username & Password

Pada tahap ini dilakukan pengujian modul edit username & password

untuk mengetahui apakah modul berjalan dengan baik atau tidak.

Berikut pengujian modul pada tabel 5.22.

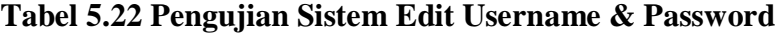

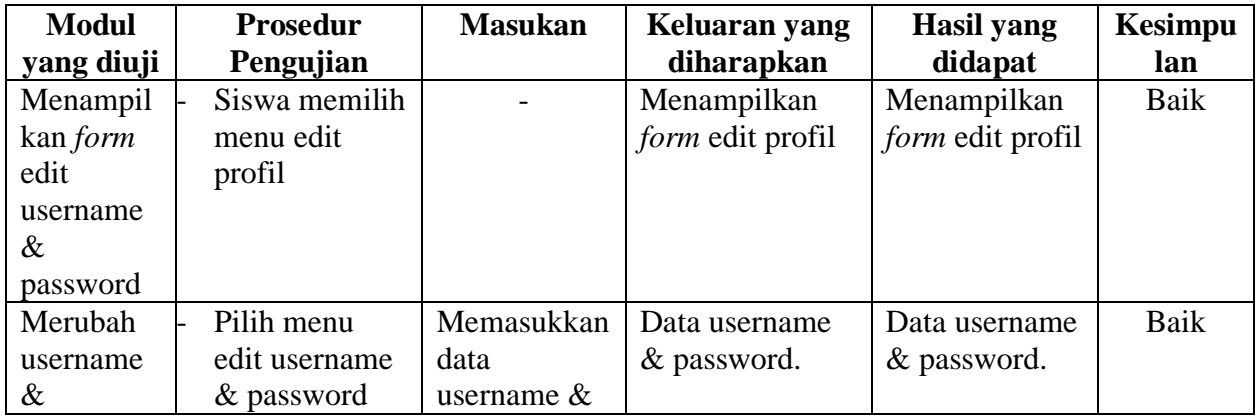

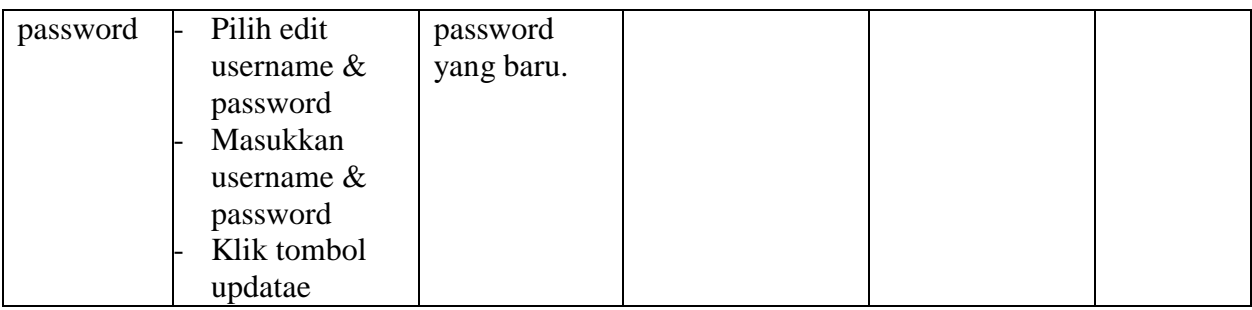

3. Pengujian Sistem

Pada tahap ini dilakukan pengujian sistem untuk mengetahui apakah sistem berjalan dengan baik atau. Berikut pengujian modul pada tabel 5.23.

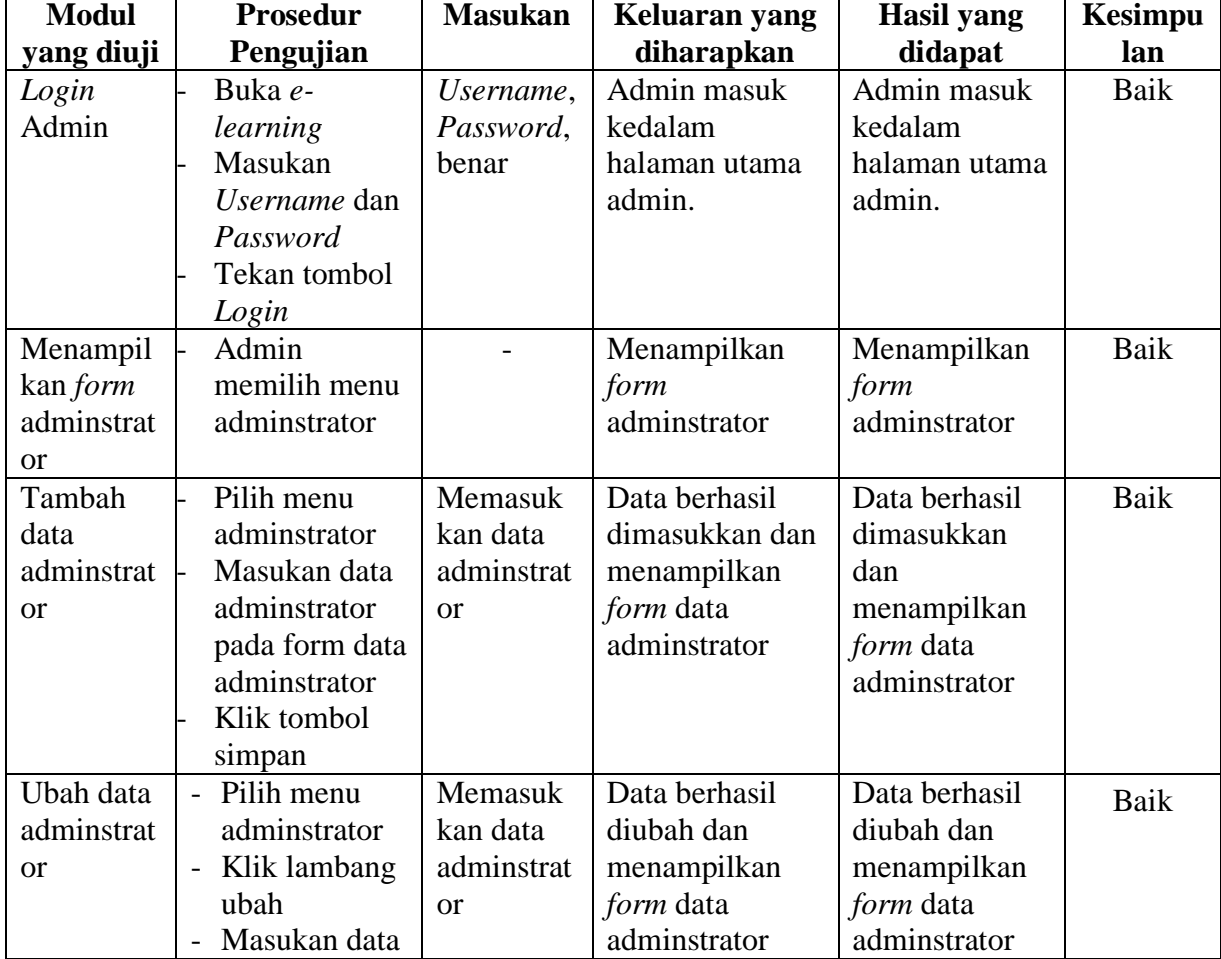

# **Tabel 5.23 Pengujian Sistem**

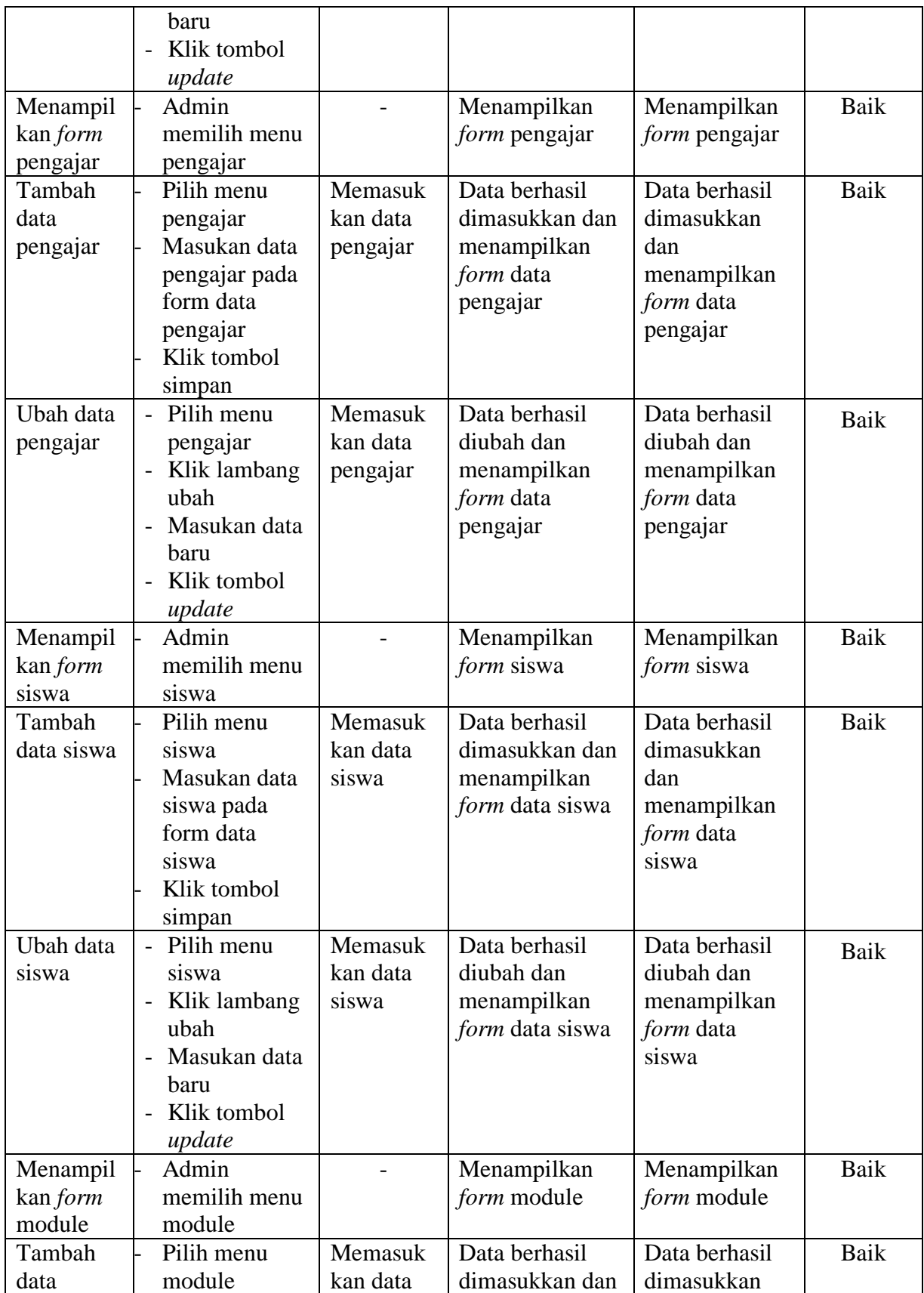

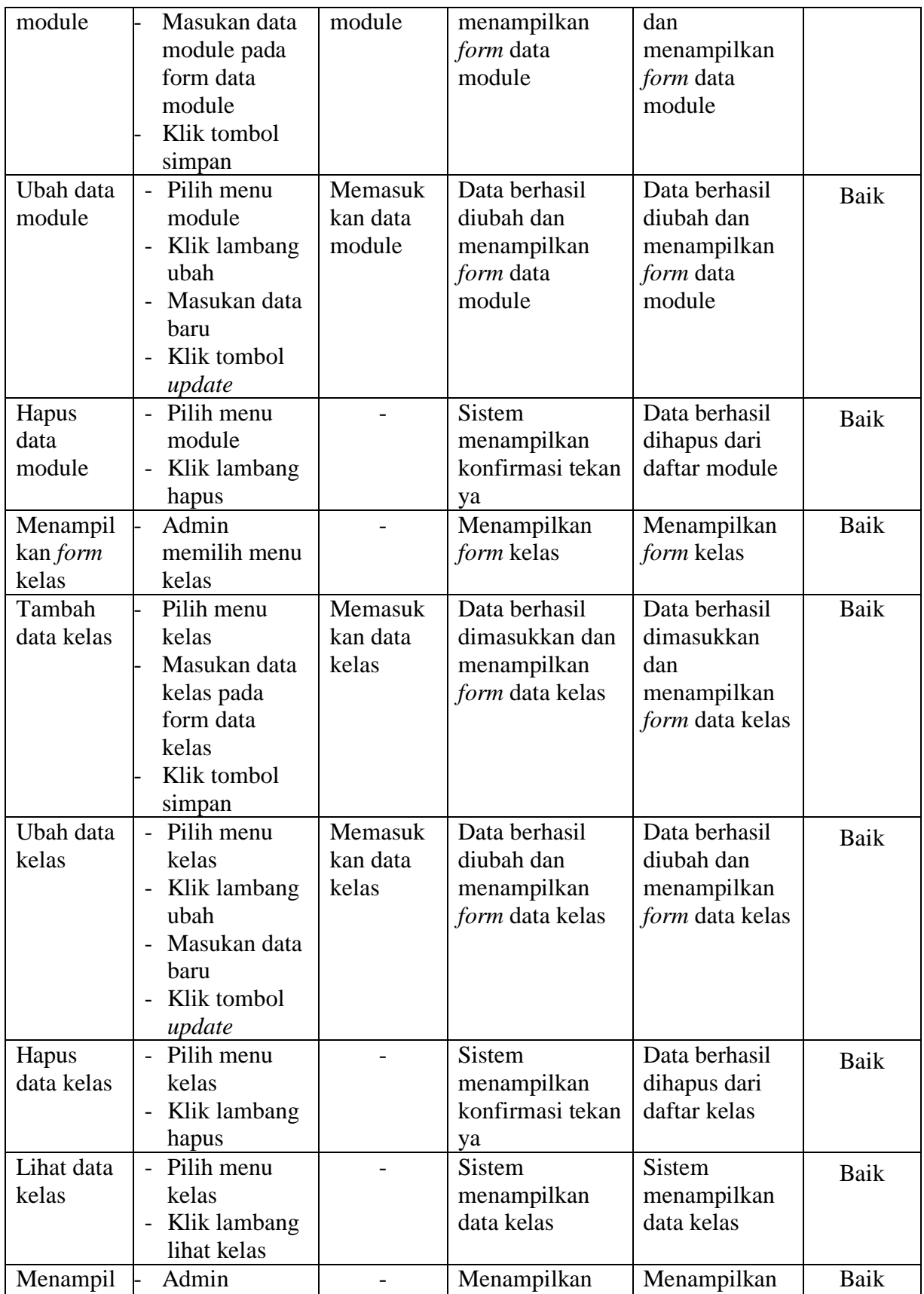

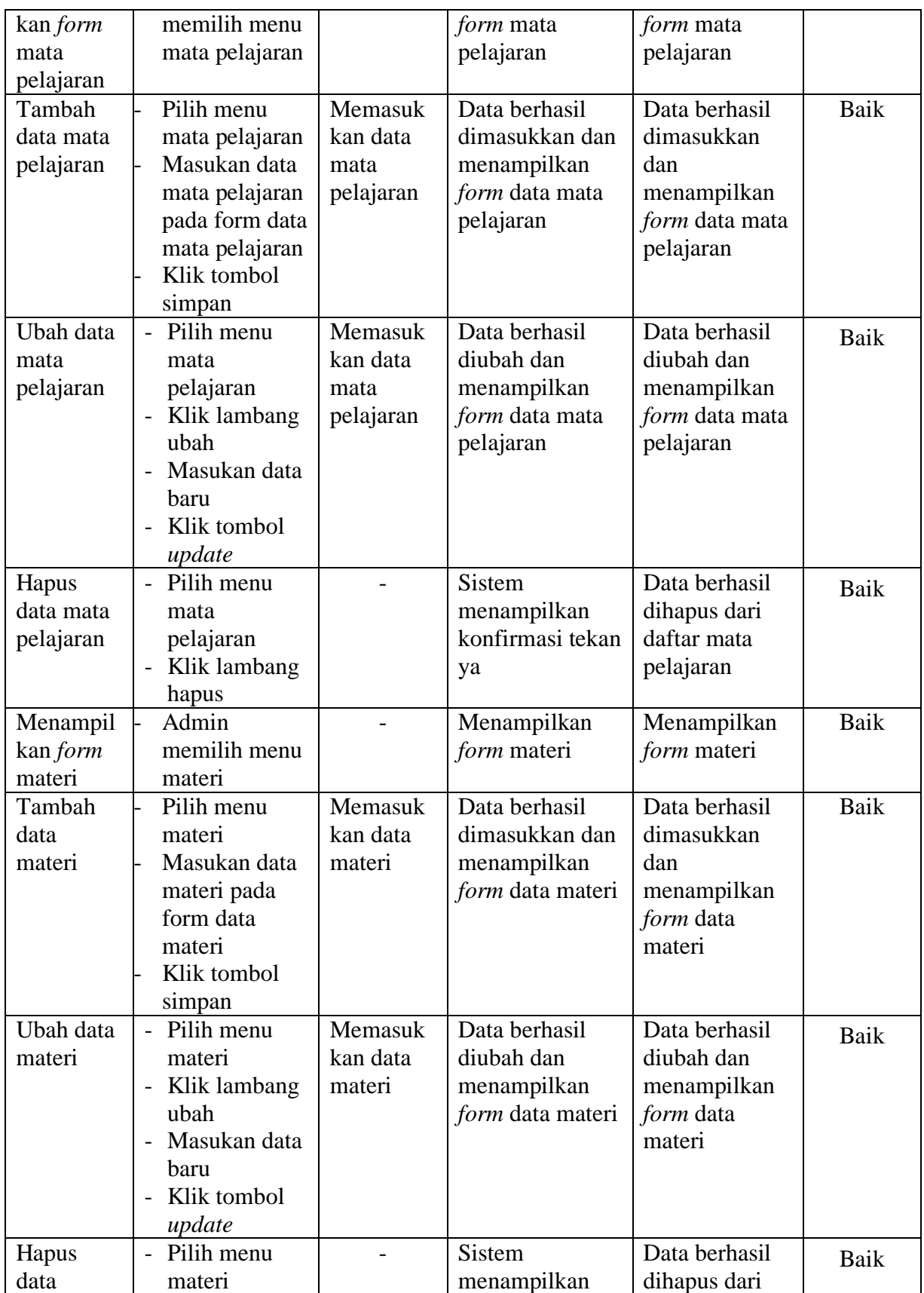

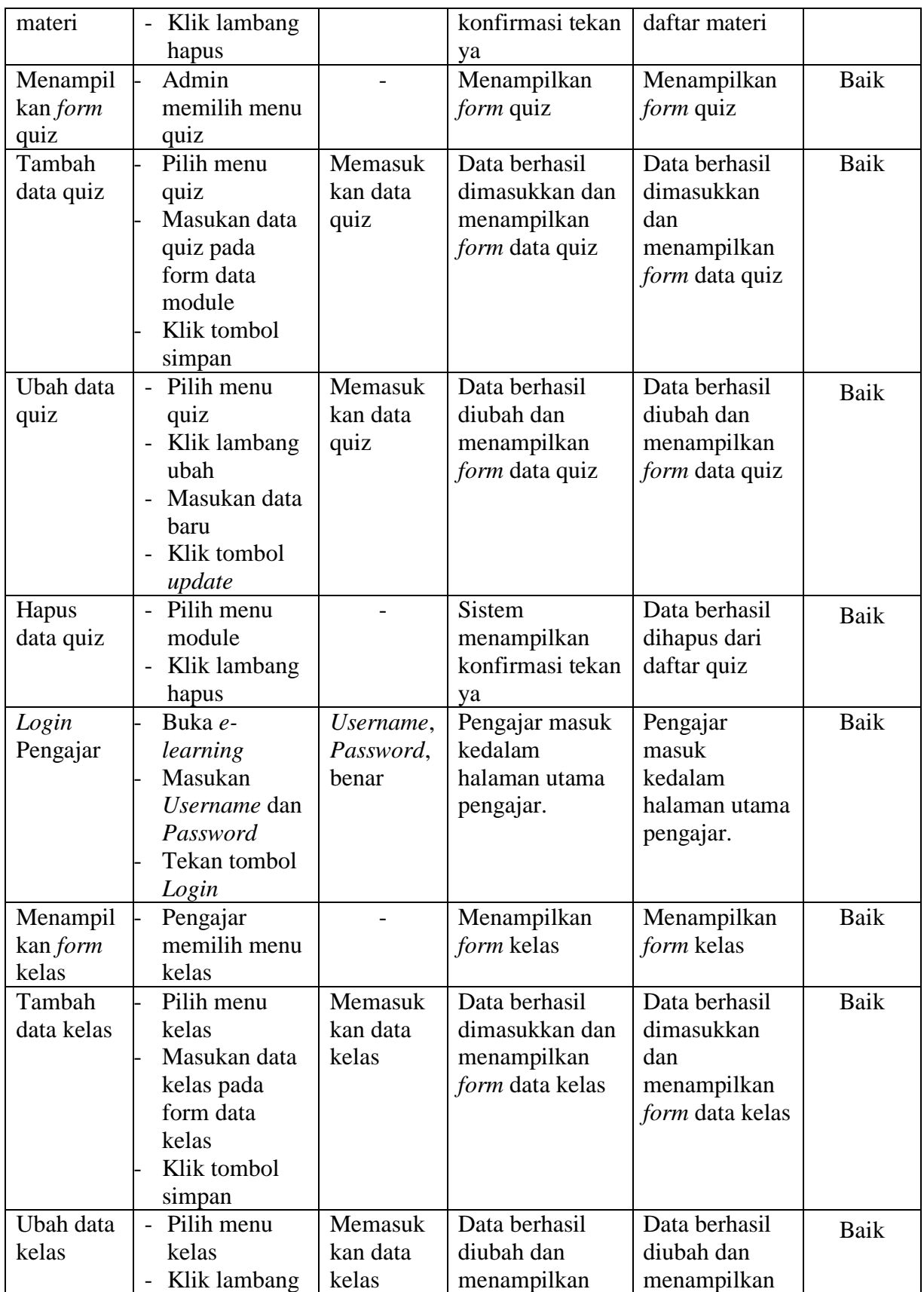

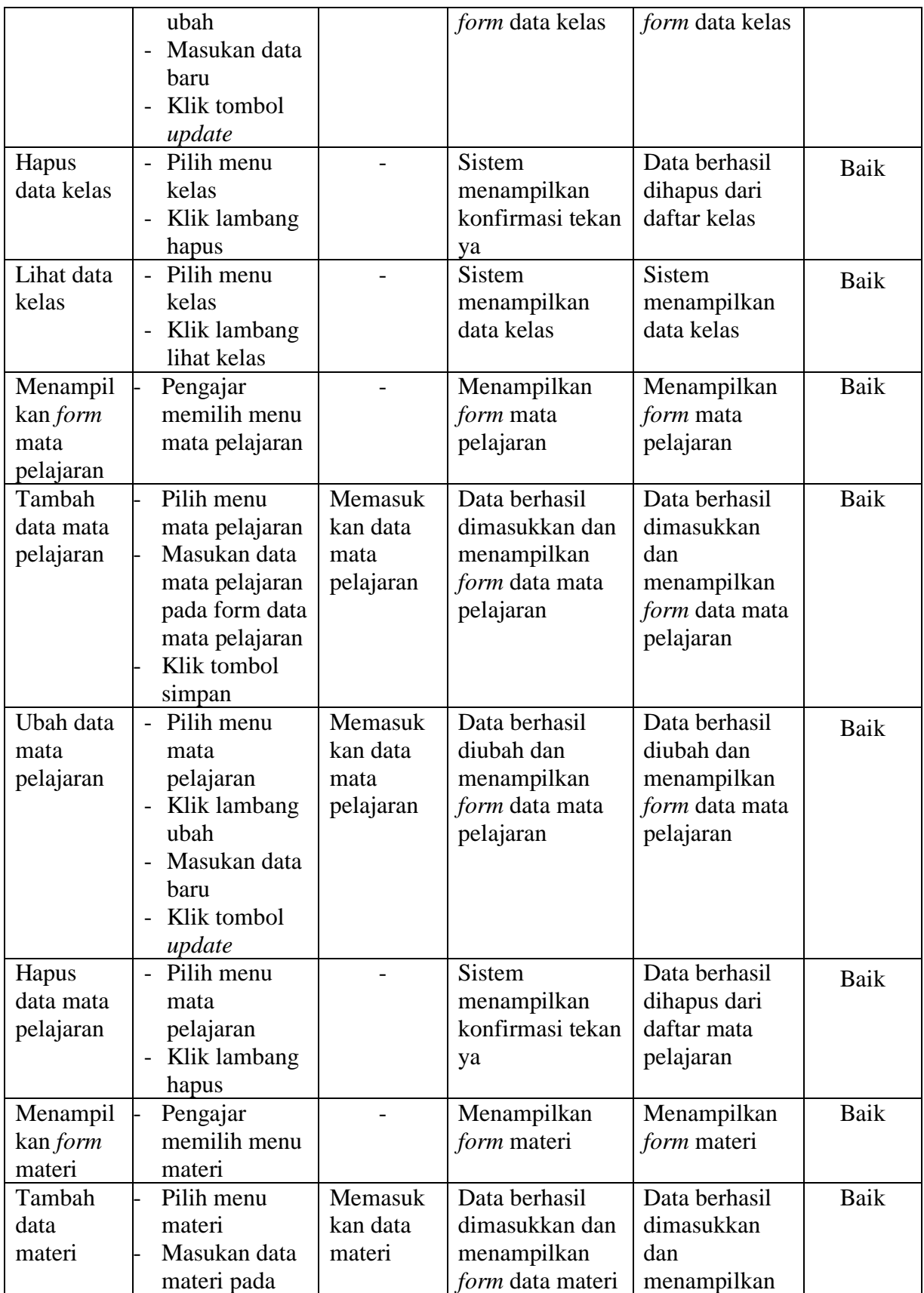

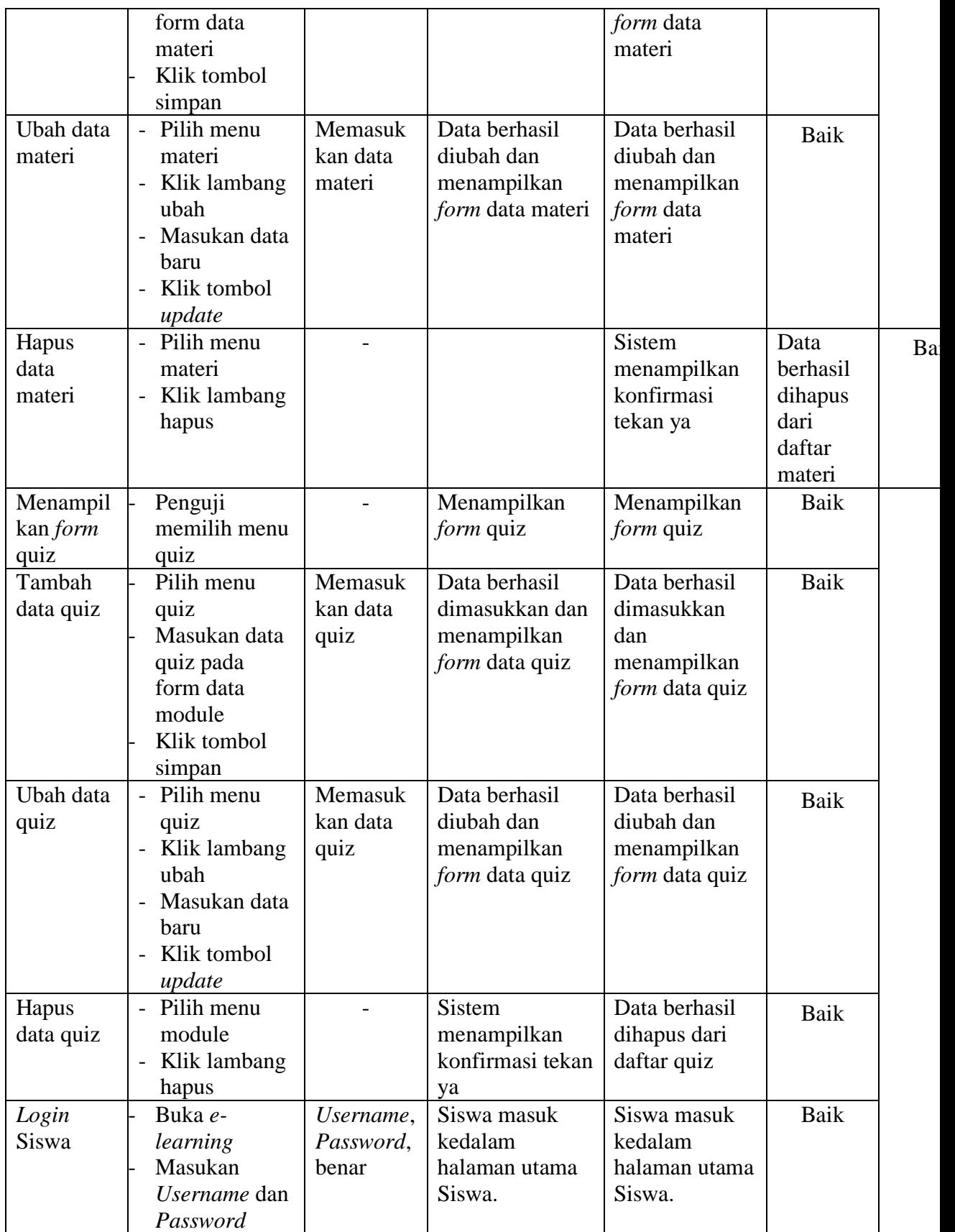

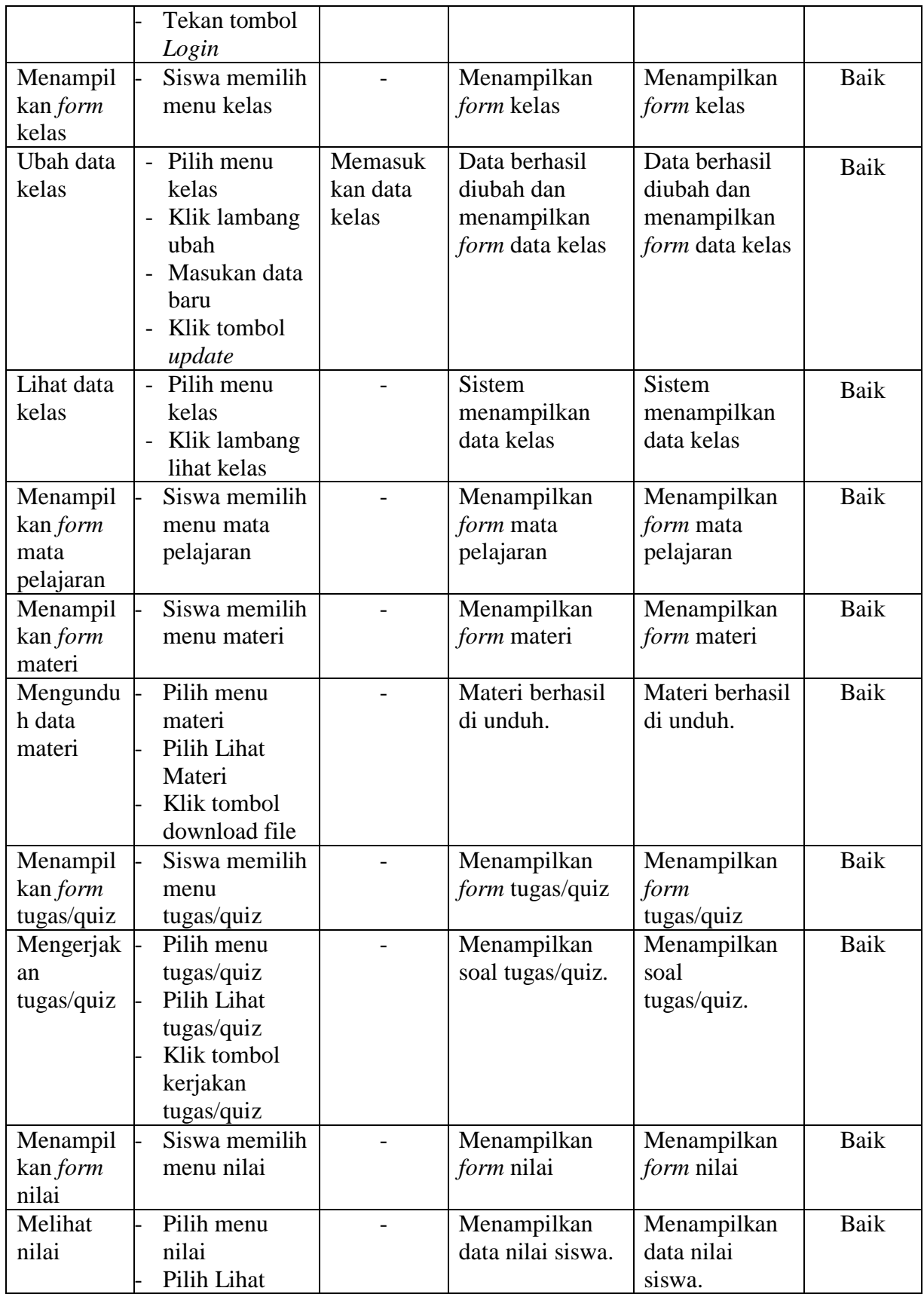

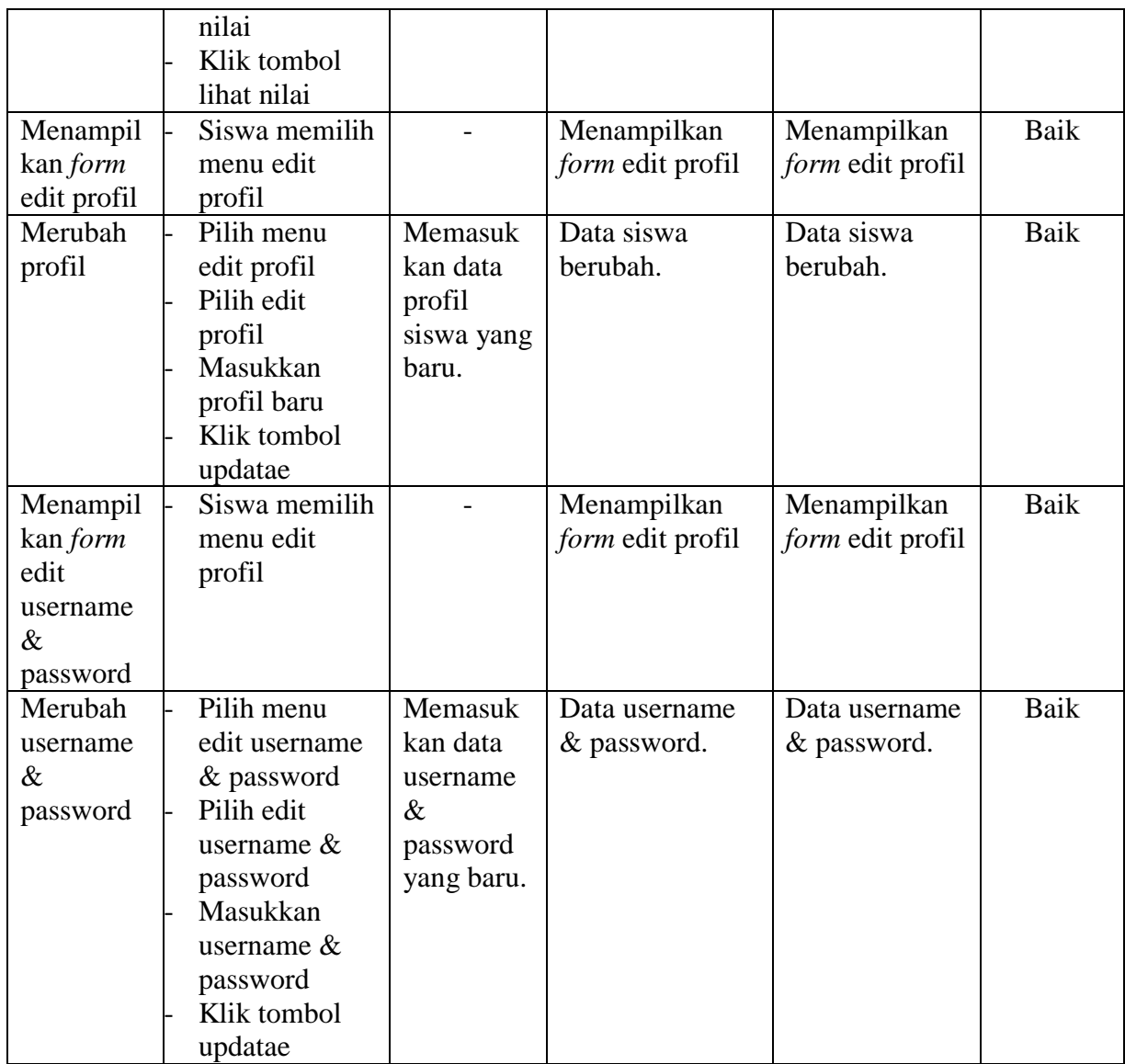

# **5.3 ANALISIS HASIL YANG DICAPAI OLEH SISTEM**

Setelah selesai melakukan implementasi dan pengujian, adapun Analisis hasil yang dicapai sistem ini adalah sebagai berikut :

1. Kelebihan Sistem

Setelah melakukan pengujian terhadap sistem yang dibuat dapat dijabarkan mengenai kelebihan sistem yang dapat dilihat sebagai berikut :

- a. Guru tidak perlu lagi memberi materi secara langsung ke siswa yang di ampunya.
- b. Memudahkan siswa untuk mendaptkan materi tambahan yang diberikan guru atau wali kelas.
- c. Memudahkan guru untuk memberi quiz atau tugas tambahan ke siswa.
- d. Memudahkan siswa dalam mengerjakan quiz atau tugas.
- e. Memudahkan melihat nilai pelajaran.
- 2. Kekurangan Sistem

Setelah melakukan pengujian terhadap sistem yang telah dibuat terdapat kekurangan sistem yang dapat dilihat sebagai berikut :

- a. Siswa harus membuka situs *e-learning.*
- b. Belum ada fitur chat antara siswa dengan guru.
- c. Belum bisa video call antar guru.
- d. Belum ada fitur komentar.